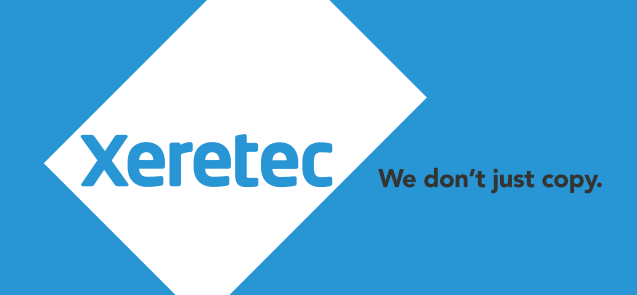

# Xerox® Device Agent User Guide

Software Version 5.0 July, 2014

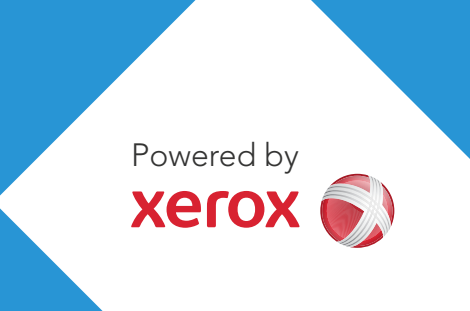

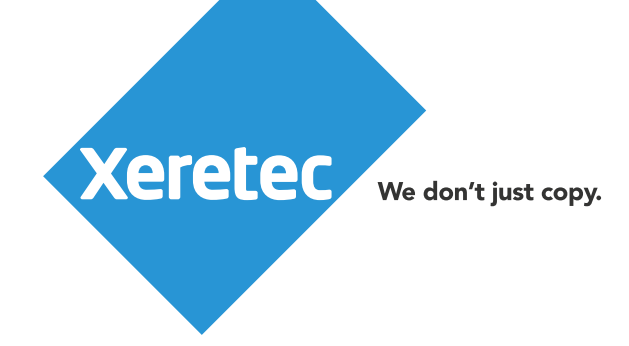

### About Xeretec

Xeretec is a leading integrator of digital print hardware, software, solutions and services, supporting the print needs of businesses across the UK, Ireland and Western Europe. Established in 1991, Xeretec has grown to become both Xerox's largest UK managed print service provider and its largest reseller in Western Europe in terms of scale, enhanced Managed Print Services and heavy and light production print technology.

Xeretec supports organisations ranging from SMBs and large corporate offices to commercial printers in the graphic arts sector. It is renowned for offering them an unrivalled breadth and depth of expertise across matters relating to intelligent print management, improved document security, regulatory compliance, tighter cost control and enhanced productivity. It brings to businesses support plans for existing equipment, a pay-as-you-go model for new equipment, cost-effective provision of hardware and services to keep investment spend down during vital periods of business building, as well as innovative document capture, management and control offerings that streamline the print function.

With a state-of-the-art in-house helpdesk facility, field-based dedicated customer service agents and extensive client services, Xeretec has become a trusted business partner to thousands of companies, consistently delivering an optimised customer experience and tangible business value. It has more than 250 employees based in 11 mainland UK and Ireland offices and it has supplied more than 15,000 devices to UK and Irish customers. More than 7,500 devices are supported by Xerox MPS – the largest in Europe.

Honoured as a Xerox Premier Partner and Xerox Production Partner of the year (2014), its success has been recognised by highly respected and influential business institutions including The London Stock Exchange, which listed it in its annual '1000 companies to Inspire Britain' report. National press accolades include The Sunday Times' BDO Profit Track 100 league table placing Xeretec in 60th position in its ranking of Britain's 100 private companies with the fastest-growing profits, based on their latest three years of available accounts.

Xeretec is also an accredited member of Nationwide Association of Printer & Photocopier Suppliers (NAPPS), thus guaranteeing the highest standard of customer care and business integrity.

#### www.xeretec.co.uk

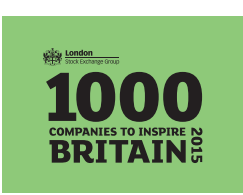

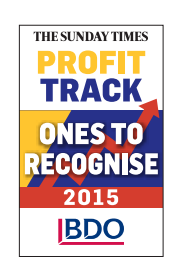

©2014 Xerox Corporation. All rights reserved. Xerox $^\circ$  and Xerox and Design $^\circ$  are trademarks of Xerox Corporation in the United States and/or other countries. BR9833

Other company trademarks are also acknowledged.

Document Version: 5.0 (July, 2014)

#### **Revision History**

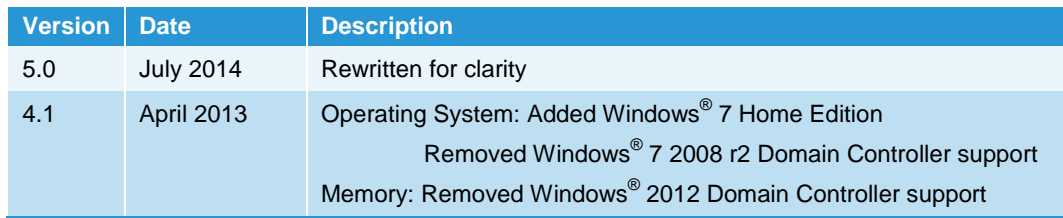

# **Table of Contents**

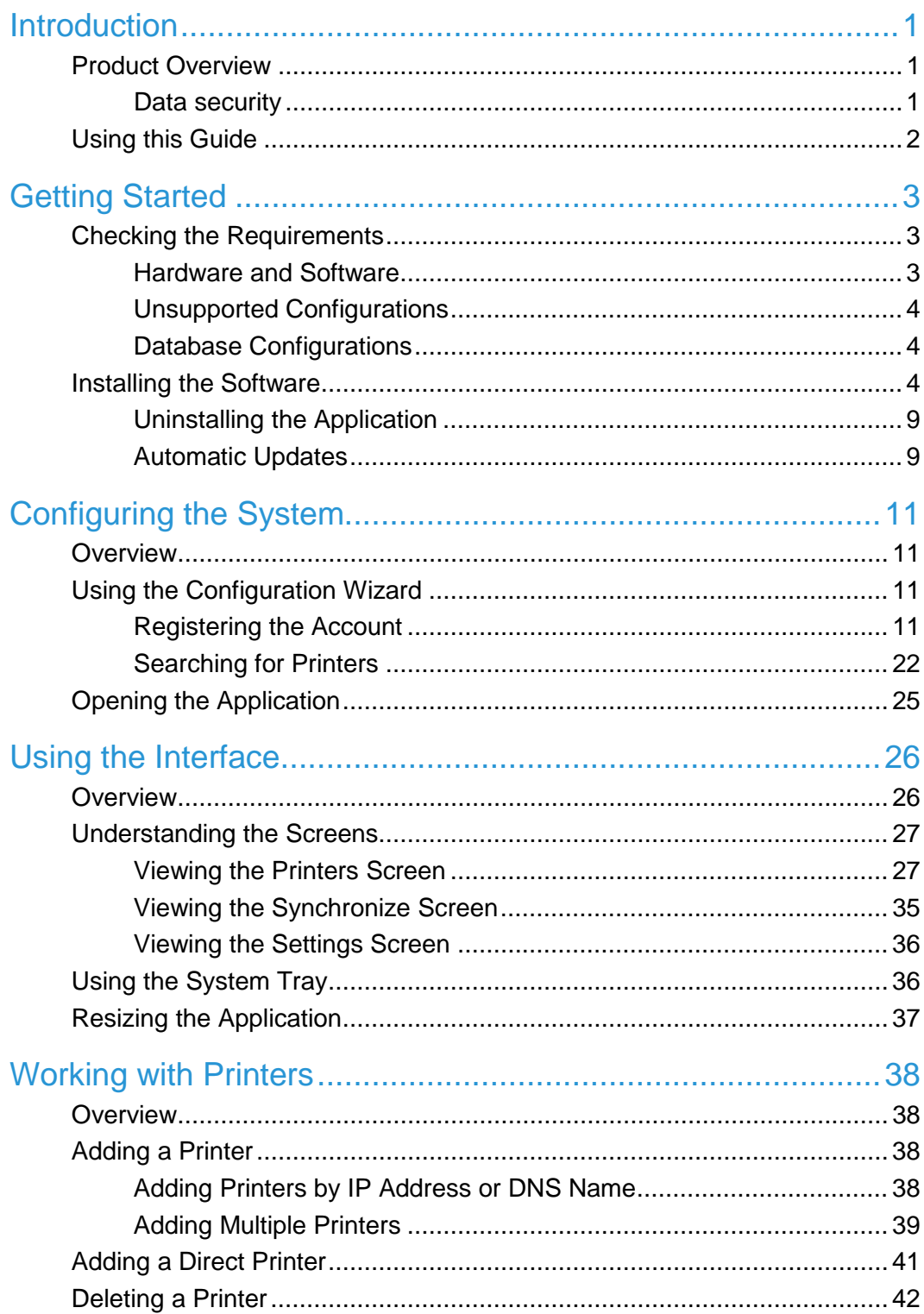

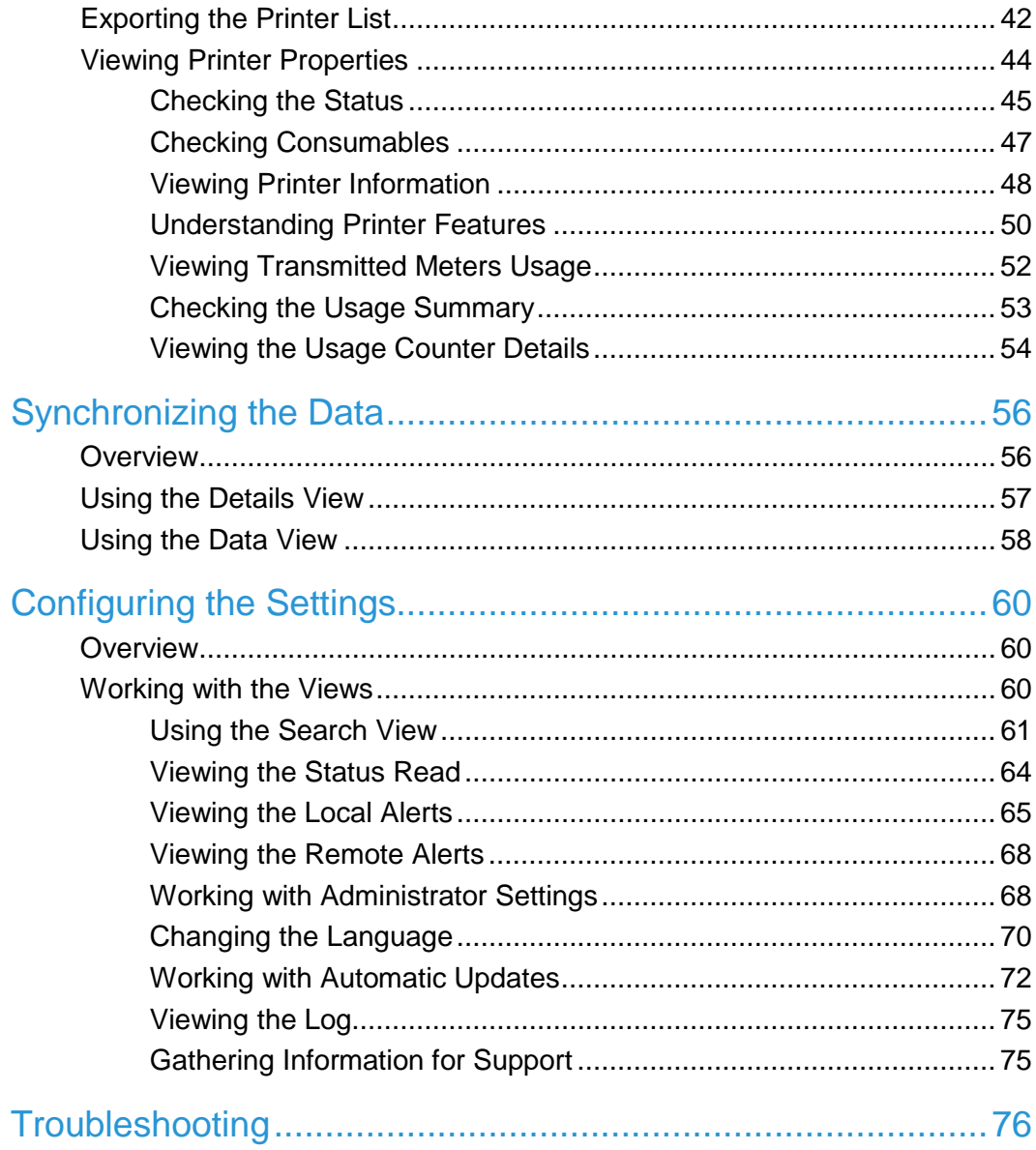

# <span id="page-5-0"></span>Introduction

# <span id="page-5-1"></span>Product Overview

The Xerox® Device Agent enables Xerox to monitor and assess output devices on your network, and provides continuing asset management information. Xerox® Device Agent is a Microsoft Windows<sup>®</sup> device management client that uses Microsoft<sup>®</sup> SQL Server<sup>®</sup> CE Edition to provide automated device meter, supplies, and status retrieval and submission to Xerox® Services Manager, and proactive alert monitoring for automatic incident creation and problem resolution. Xerox® Services Manager is a web-based application that provides a single point of management for your enterprise's output devices, supplies, and service-related incidents to help you manage costs and increase device and user productivity. Xerox® Device Agent features a built-in alert detection system that can warn you when certain conditions exist in monitored devices. It can:

- Discover network-connected printers
- Monitor for status and alert conditions and notify via e-mail when they occur

### <span id="page-5-2"></span>Data security

Xerox® Device Agent communicates periodically with Xerox® Services Manager. To ensure maximum security for your data, Xerox<sup>®</sup> Services Manager is hosted in an ISO 27001-compliant facility. Data sent to your partner is primarily printer-specific billing counters, supply levels and printer alerts. Data is compressed, encrypted and protected by several mechanisms:

- Xerox<sup>®</sup> Device Agent initiates all contact with Xerox<sup>®</sup> Services Manager and standard firewall configurations on the site are required to enable communication.
- Xerox<sup>®</sup> Device Agent requires a valid proxy, if one is required for Internet communication.
- Xerox<sup>®</sup> Services Manager data server sits behind a secure firewall and is not accessible from the Internet
- Xerox<sup>®</sup> Services Manager user interface access requires authentication. Xerox<sup>®</sup> Device Agent information is stored in an account specific to the customer site and the access to that account data in Xerox® Services Manager is restricted to the Xerox® Services Manager account managers.
- All Xerox<sup>®</sup> Services Manager communication is logged and available for viewing.

Data sent from your partner to your networked devices consists primarily of remote commands that allow an account support administrator to request Xerox<sup>®</sup> Device Agent command execution.

• Requests principally involve firmware updates, printer reboots, test page printing and current device status refreshes.

- Xerox<sup>®</sup> Device Agent periodically polls its Xerox<sup>®</sup> Services Manager account for command requests.
- Operations results from command requests are sent to the Xerox® Services Manager server, where they are reviewed.

# <span id="page-6-0"></span>Using this Guide

This guide is intended for users installing Xerox® Device Agent.

# <span id="page-7-0"></span>Getting Started

# <span id="page-7-1"></span>Checking the Requirements

Before you can start using the client software, you must ensure that the requirements described in the following sections are in place.

### <span id="page-7-2"></span>Hardware and Software

This section describes the hardware and software requirements necessary for running the client software.

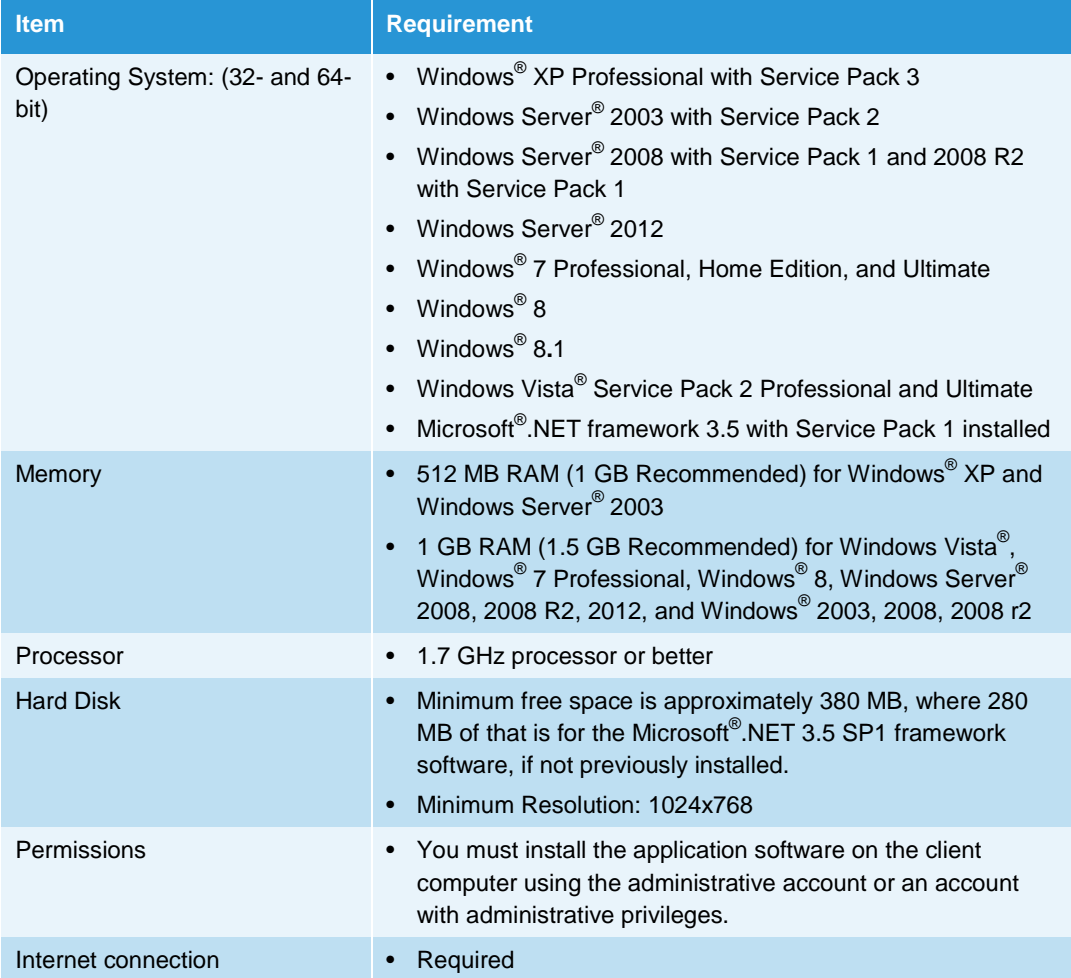

#### **Notes**

- It is recommended that you update your host computers with the latest critical patches and service releases from Microsoft Corporation.
- The Network Transmission Control Protocol/Internet Protocol (TCP/IP) must be loaded and operational.
- Requires SNMP-enabled devices and the ability to route SNMP over the network. It is not required to enable SNMP on the computer where Xerox® Device Agent will be installed or any other network computers.
- You must install Microsoft.NET 3.5 SP1 before you install the application.
- The application should not be installed on a PC where other SNMP-based applications or other Xerox printer management tools are installed, since they may interfere with each other's operation.

### <span id="page-8-0"></span>Unsupported Configurations

This section describes the configurations that are not supported.

- Installation of the application on a computer with another Xerox® device management application, such as Xerox® Device Manager
- Any version of Macintosh<sup>®</sup> operating system, UNIX<sup>®</sup> operating systems, Linux<sup>®</sup> operating systems, Windows NT® 4.0, Windows Media® Center, and Windows® 2000
- Since this application has only been tested on VMware<sup>®</sup> Lab Manager/workstation environment, other virtual environments are not supported

### <span id="page-8-1"></span>Database Configurations

The application installs SQL Server® 2005 Compact Edition (SQL CE) database engine and database files that store printer data and application settings within the installation directory. No database licensing is necessary for the application.

# <span id="page-8-2"></span>Installing the Software

In this section, you will learn how to:

- Install the software
- Change the destination folder location of the application

#### **Note**

• Before installation, disable the Sleep and Hibernation modes to allow the application to collect and transmit meter information.

#### **To install the software:**

- 1. Log in as an administrator.
- 2. Double-click the installation file. The Select Language screen displays.

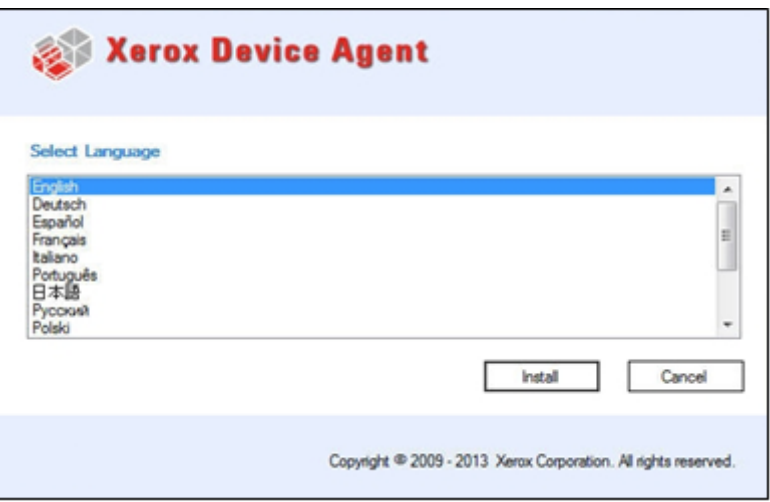

If you do not have Microsoft.NET 3.5 SP1, the installer displays an error message prompting you to install .NET 3.5 SP1 before you continue with installation. You can download the .NET 3.5 SP1 framework from the Microsoft Web site.

- 3. Verify that the correct language is highlighted.
- 4. Click **Install**. The License Agreement displays.

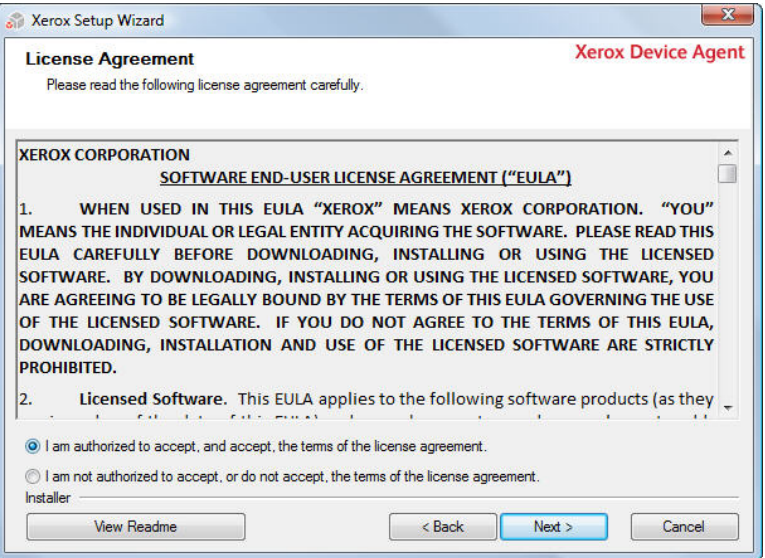

- 5. Click **View ReadMe**. The ReadMe file displays.
- 6. Select the **I am authorized to accept, and accept, the terms of the license agreement** radio button.

#### **Note**

If you are performing a manual update of the application and you have the current version of the application open, you are prompted to accept the EULA. You only see this prompt if the EULA has changed since the last software release.

7. Click **Next**.

If you are upgrading from a previous version or had a previous version of the application installed and you did not remove the database when uninstalling, the Database Options screen displays.

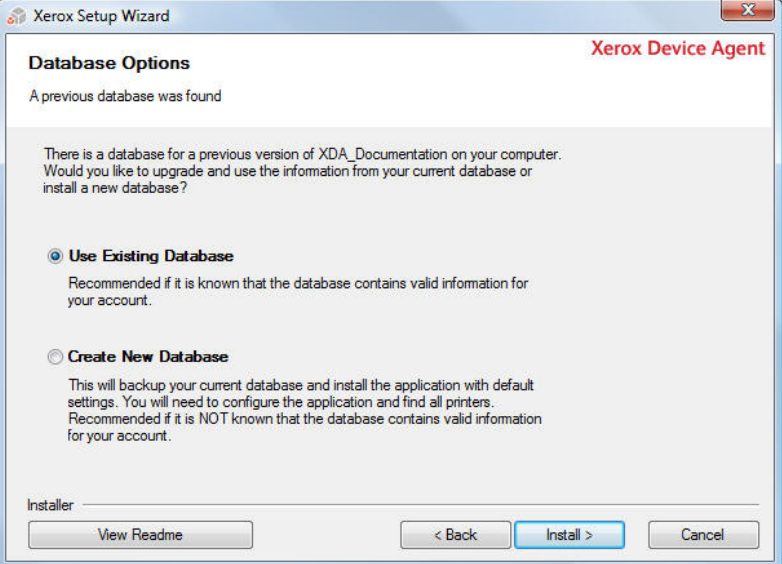

- 8. Select one of the following:
	- **Use Existing Database** if you want to upgrade using the information from your current database, and if the last installation was for the same account and was properly configured for the new installation.
	- **Create New Database** if you want to create a new database. With this option, the application backs up your current database, but you still need to configure the application and search for printers again in order to populate your new database. Use this setting if the account used for the previous installation is unknown, different than the new account or configuration, or if you want to start with a clean installation with default settings.
- 9. Click **Install**. The Installation Options screen displays.

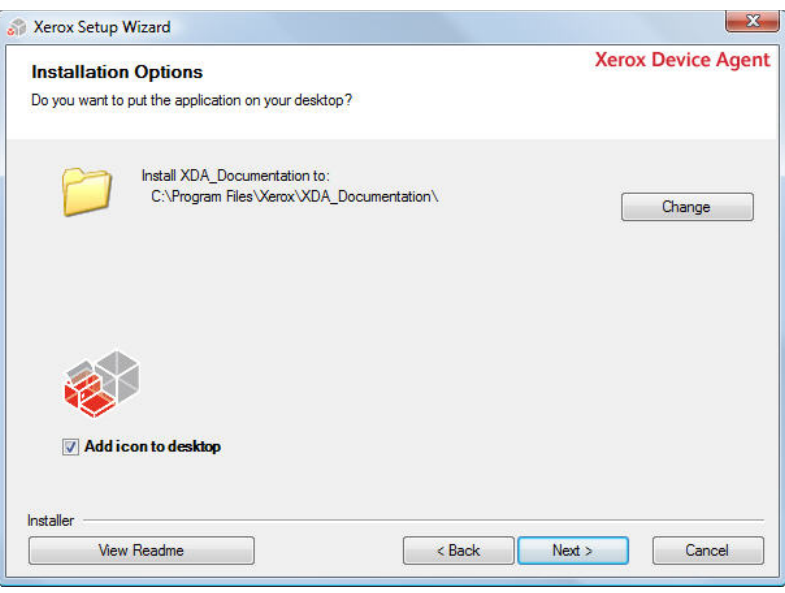

If you are installing the application on an operating system in a language other than English where the "Program Files" directory name is localized, the default installation path is displayed in English. The application, however, installs at the correct localized directory for your selected language.

- 10. Do one of the following:
	- a. To accept the default location for the Destination folder, click **Next** (recommended).
	- b. To change the default location, click **Change**. The Browse for Folder dialog box displays.

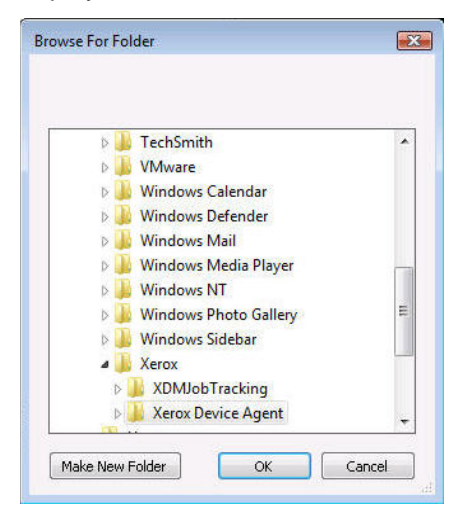

- c. Navigate to and select the desired folder or create a new one.
- d. Click **OK**. The dialog box closes.

#### **Note**

You cannot install your application in the root directory.

You are back at the Installation Options screen.

11. Click **Next**. The Installing Xerox® Device Agent screen displays, indicating the progress of the installation, after which the Install Completed screen displays.

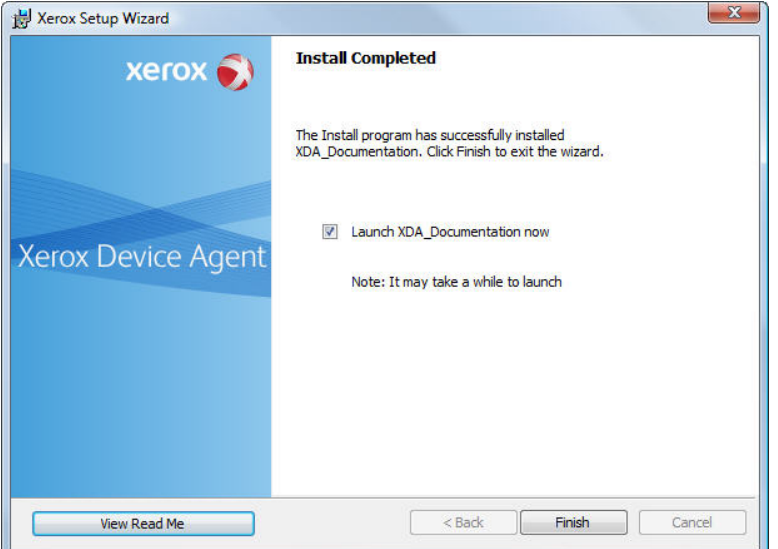

12. To launch the application immediately, leave the check box saying "Launch Xerox $^{\circledR}$ Device Agent now" selected, and click **Finish** (Recommended). The Configuration Wizard displays.

#### **Note**

If other applications are running on your computer, you might experience a delay from the time installation concludes and the Configuration Wizard begins. See the [Registering the Account](#page-15-3) section in the [Configuring the System](#page-15-0) chapter for more information.

To launch the application later, de-select the check box and click **Finish**. See the [Registering the Account](#page-15-3) section in the [Configuring the System](#page-15-0) chapter for more information.

#### **Notes:**

You must complete the Configuration Wizard after installation. See Configuring the System, starting on page [11,](#page-15-0) for further information.

You can click **Cancel** on any screen during the installation. A dialog box displays asking you to confirm the cancellation. If you click **Yes**, the Install Failed! screen displays, indicating that the application remains uninstalled. Click **Finish**. To install the application, you need to run the installer again.

### <span id="page-13-0"></span>Uninstalling the Application

#### **Note:**

This is an optional feature that allows you to uninstall the database when you uninstall the application.

If you decide to uninstall the application, the Uninstall Options screen displays.

- 1. Select one of the following:
	- **Do not remove the database** if you want to preserve your current database.
	- **Remove the database** if you do not need to preserve your current settings for a future installation. This removes the active database and any future installation creates a new database at the time of installation. If there are any databases backed up during the installation as part of the Database Options, they are not removed.
- 2. Click **Continue**.

### <span id="page-13-1"></span>Automatic Updates

The application supports automatic update. When a newer version of the application is released, it is loaded on the Auto Update server, which the application can connect to.

The application contacts the Auto Update server at:

- Scheduled intervals that you specify in the Updates section of the Settings area
- Application startup, if the schedule is in the past
- Your request, from the Updates section of the Settings area

The server identifies if there is a newer version available for download.

If you set the application to prompt you when updates are available, or if you clicked to check for updates, the application asks you to confirm whether or not you want to update the application.

- If you select **No**, the existing installation of the application continues operating as previously.
- If you select **Yes**, the application proceeds automatically to:
	- Download the new installer
	- Run the new installer (which closes the application if it is open)
	- Uninstall the older version and install the newer version
	- Run the new version of the application that was just installed

#### **Notes:**

- If you are updating the application, but you decide to cancel the installation process, you must run the installation setup file again to complete the installation.
- Depending on where you cancelled the update in the installation process, you could end up with an unusable application.

# <span id="page-15-0"></span>Configuring the System

## <span id="page-15-1"></span>**Overview**

You must complete a minimum set of requirements in the Configuration Wizard after installation, according to your site requirements, to use the application.

The Configuration Wizard is divided into two sections:

- **Register the Account**: Enables communication between the application and Xerox® Services Manager.
- **Search for Printers**: Allows you to find a printer or printers for the application to manage and monitor.

# <span id="page-15-2"></span>Using the Configuration Wizard

This section describes the features you can construct with the Configuration Wizard.

### <span id="page-15-3"></span>Registering the Account

In the Register the Account section, you can:

- Enter the administrator name, phone number, and e-mail address
- Enter the application registration information
- Modify the system name, if applicable
- Validate the default registration URL that is displayed, and modify if necessary
- Configure proxy server and security settings for Internet connectivity
- Modify synchronization settings, if applicable

#### **Starting the Wizard**

If you launch the application immediately after installation, the Install Completed screen closes, and the Configuration Wizard automatically starts. If you did not launch the application immediately after installation, you can access the Configuration Wizard in one of the following ways:

- Double-click the application icon on the desktop:
- Navigate to the program from the Start menu
- Right-click the tray icon in the System Tray and select **Open**.

#### **To configure the system:**

- 1. Launch the application. The current availability of computer resources might cause a delay, so allow enough time for it to launch successfully. When the Configuration Wizard starts, the Welcome screen displays.
- 2. Click **Next.** If the application cannot connect to the Internet or communicate with the registration server, the Proxy Server screen displays.

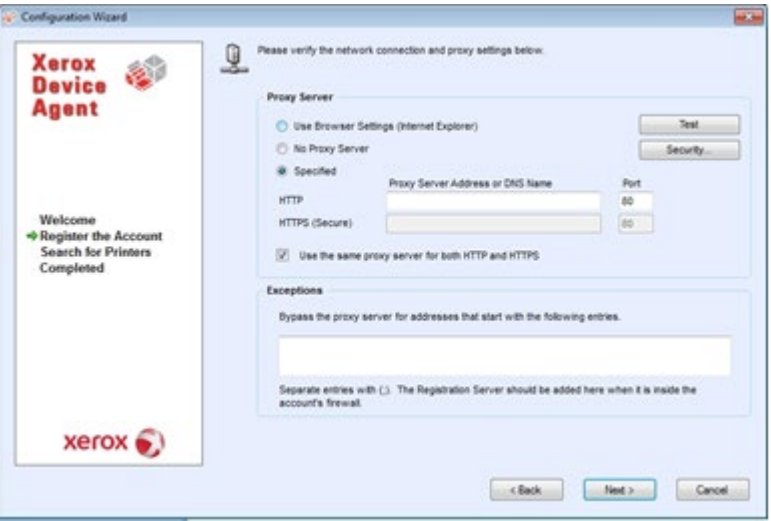

#### **Note**

You can use this screen to verify your network communication and proxy server settings by clicking **Test**. The Communications Test dialog box displays, indicating a green checkmark for successful communication validation with Internet Connection, the Registration Server, and the Update Server.

- 3. In the Proxy Server section, select one of the following options to verify that your proxy server settings allow you to connect to the Internet:
	- **Use Browser Settings (Internet Explorer)**: By default, this option is selected, allowing you to use the browser settings of the computer where the **application is installed to access** the Internet.
	- **No Proxy Server**: Select this option if you connect to the Internet directly.
	- **Specified**: Select this option to configure your proxy server settings manually to access the Internet. The application enables the Security button and the Exceptions section.

#### **Note**

If you need to use bypass addresses, you must select **Specified**.

- 4. If you selected **Specified**:
	- a. Enter the HTTP or HTTPS (Secure) proxy server address or DNS name and ports. Or, enter information in the HTTP fields, and ensure that the Use the same proxy server for both HTTP and HTTPS check box is selected, so that the application populates the HTTPS fields with the same information.

If the addresses, DNS names, or ports are incorrect, the application displays a red exclamation point in the corresponding field. You must correct the information before you can continue to the next step.

- b. To identify any addresses that you want the proxy server to bypass, or to ensure that the application bypasses the Xerox® Services Manager registration server when it is inside the firewall, enter the addresses in the Exceptions section, separating each entry with a semicolon.
- 5. If you your network uses an authenticated proxy server:
	- a. Click **Security**. The Advanced Communication Properties dialog box displays.

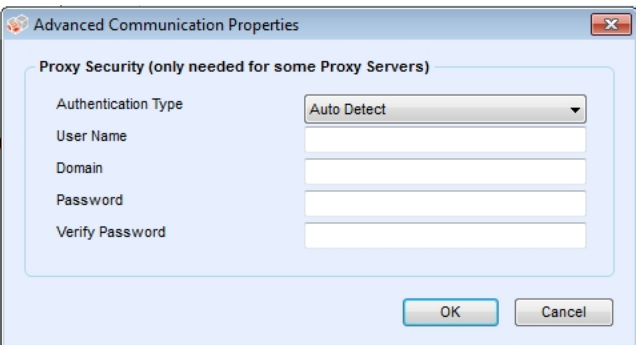

- b. Select one of the following from the Authentication Type drop-down menu:
	- Auto Detect
	- NTLM
	- Digest
	- Kerberos
	- Negotiate
	- **Basic**
- c. Complete the User Name, Domain, Password, and Verify Password text fields, and click **OK**. The Advanced Communications Properties dialog box closes, and returns you to the third screen in the Register the Account section.
- 6. Click **Test**. A dialog box displays, showing the communication status with the following:
	- **Internet Connection**: Verifies if the proxy settings are valid for basic Internet connectivity.
	- **Registration Server**: Verifies that the application can communicate with the server required for registering the application. The application must pass this test in order to proceed to the next step.
	- **Update Server**: Verifies that the application can communicate with the server that provides software updates, so that the application can automatically upgrade to the latest version. If this test fails, you can continue with the registration, but you need to fix the issue in the future.
- 7. Click **OK.** The dialog box closes.

8. Continue to test each of the proxy server options until the Registration Server communication status passes.

#### **Note**

If the connection test continues to fail and you have verified that the proxy server settings and the Internet is functioning on the computer, contact your Xerox Support Representative.

- 9. When the Registration Server test passes, click **OK.** The dialog box closes and you are returned to the third screen in the Register the Account section.
- 10. Click **Next**. The next screen in the Register the Account section displays.

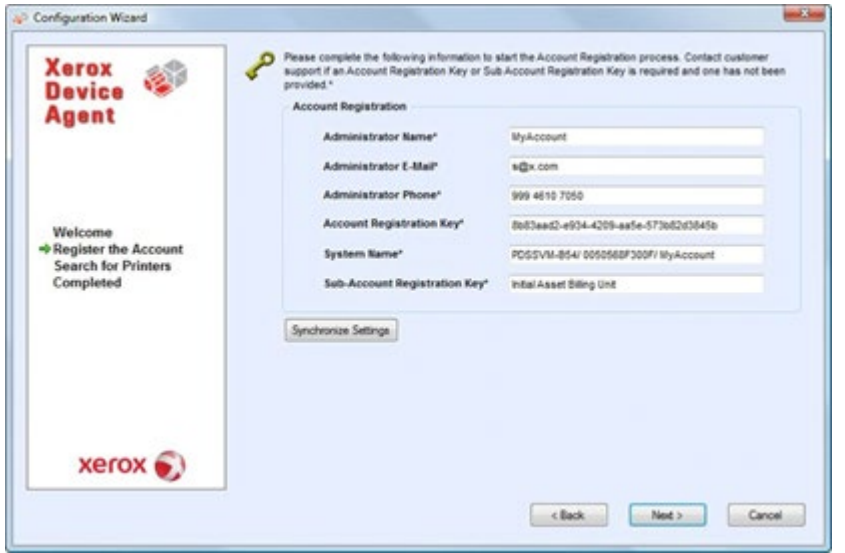

- 11. Enter information in all the fields. Do not change the Registration Server URL unless otherwise instructed.
- 12. If you want to change the default synchronization settings, click **Synchronize Settings**. The Synchronize Settings dialog box displays.

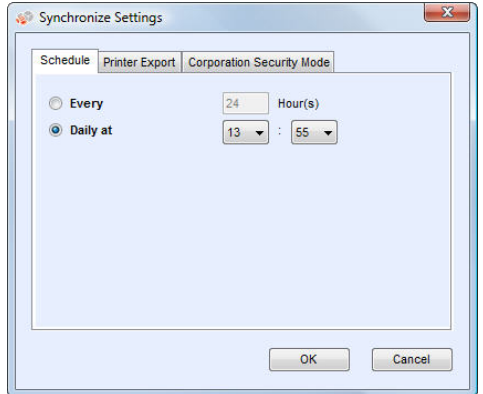

a. **Schedule Tab**: The application communicates with Xerox® Services Manager according to the schedule. During the communication, the application obtains updates or changes to remote alert profiles, submits meter reads, and updates In Scope status of printers.

If you choose to synchronize with Xerox® Services Manager at a specific time each day, the synchronization frequency cannot be set greater or less than 24 hours.

- Select one of the following:
	- **Every**, and enter the frequency you wish to synchronize, or
	- **Daily at,** and click the drop-down arrows to set a specific time of day.

#### **Note**

If you power down your computer at the end of the day, do not set your schedule outside of business hours.

b. **Printer Export:** By default, the application exports the printers and printer data that it finds to Xerox® Services Manager. From this export, Xerox® Services Manager obtains the printer model name and other data from the printer.

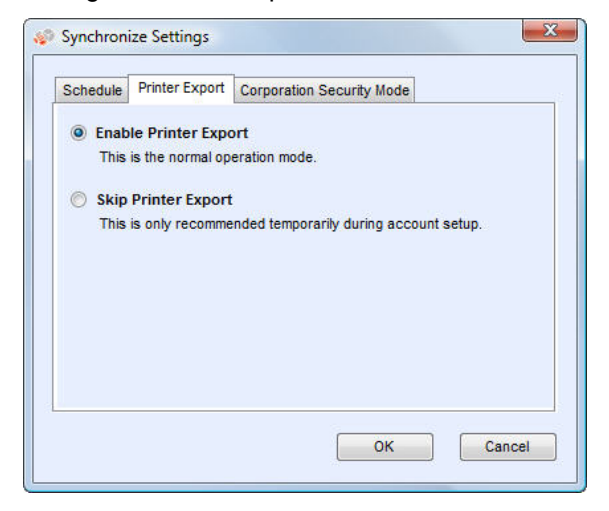

#### **Note**

Enable Printer Export is the recommended setting, and is selected by default.

If you select the **Skip Printer Export** radio button, a warning message displays, reminding you to enable the printer export after you have completed configuration.

c. **Corporation Security Mode**: By default, the application contacts Xerox® Services Manager daily and allows administrators to remotely change settings, avoiding the need for on-site visits. If your corporation requires a higher level of security, you can lock down the communication, so that there is no communication to Xerox® Services Manager except for printer data synchronization. In this mode, any setting changes require an on-site visit and the application does not report any computer or printer IP addresses or site settings to Xerox<sup>®</sup> Services Manager. It is not recommended that you change this setting; however, if necessary, do the following.

If your version of Xerox® Device Agent does not contain the Corporation Security Mode tab, it operates in Normal mode.

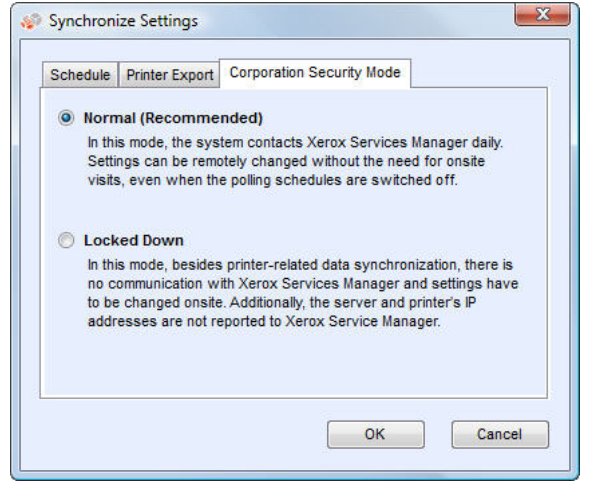

Select the **Locked Down** radio button.

d. Click **OK** to close the Synchronize Settings dialog box.

#### **Note**

If you enter incorrect information or leave a required field blank at any time during the Configuration Wizard, the application flags the incorrect field with an exclamation point. When you hover over the exclamation point, the application displays a brief message indicating the type of error, such as Invalid Entry. This field must be filled in. You must fix the information before the application allows you to continue to the next screen.

A message displays, indicating that the registration is in progress.

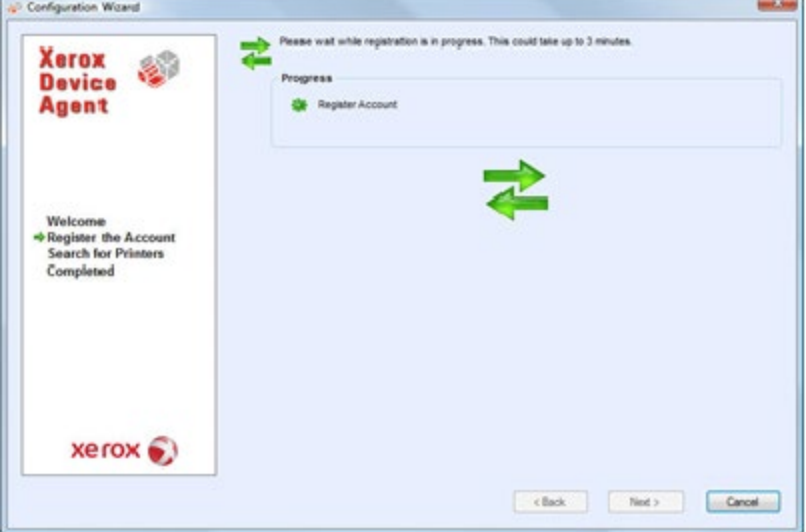

As the application attempts to complete registration, one of the three following statuses displays:

- a. **Pending Registration:** The screen displays a warning, indicating that Xerox® Services Manager needs to approve your registration.
	- Click **Try Again** to re-attempt registration.
	- If registration still remains pending, contact your Xerox Support Representative.
- b. **Failed Registration**: The screen displays an error icon and corresponding message, asking you to verify that the information you entered matches the provided correct registration information.
	- Click **Try Again** to re-attempt registration.
	- If the second registration attempt fails, verify that you have the correct registration information.
	- If the key and URL are correct, but your registration still fails, contact your Xerox Support Representative.
- c. **Successful Registration**: If the registration is successful, the screen displays a green checkmark icon.

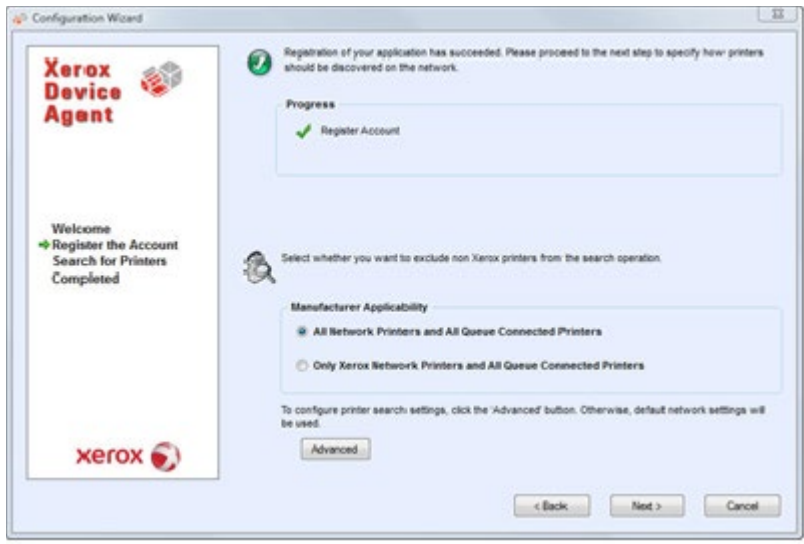

- 13. In the Manufacturer Applicability area, select whether you want Xerox<sup>®</sup> Device Agent to search for all printers or only for Xerox<sup>®</sup> printers.
- 14. If you accept the default selection All Network Printers and All Queue Connected Printers, click **Next.**
	- Or, to configure printer search settings other than the default network settings:
	- a. Click **Advanced**. The Search Settings screen displays.

#### **Note**

If you do not click Advanced, the default search is conducted using your local subnet.

#### Configuring the System

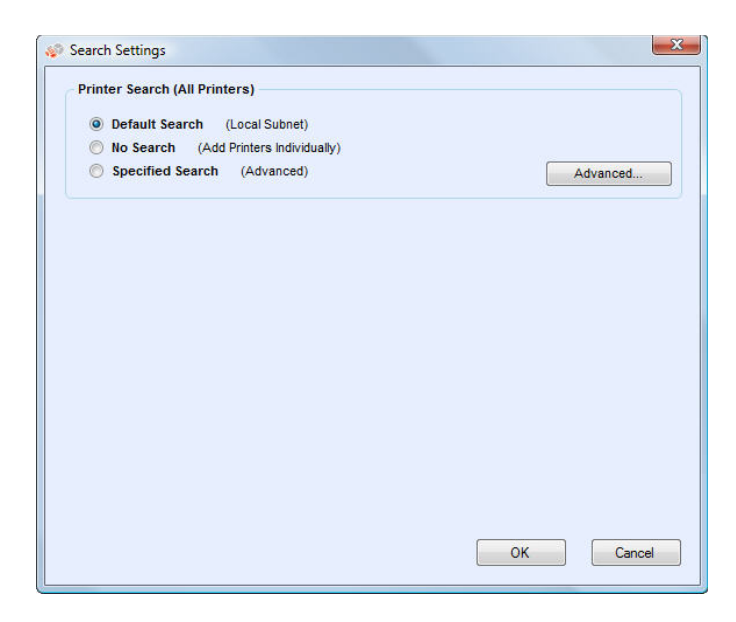

- b. Select one of the following:
	- **Default Search** to start an automatic search for printers on the local subnet.
	- **No Search** to skip setting up your search settings at this time.
	- **Specified Search** to search for other printers or addresses outside of the local subnet.

The New Search and Current Searches sections now display.

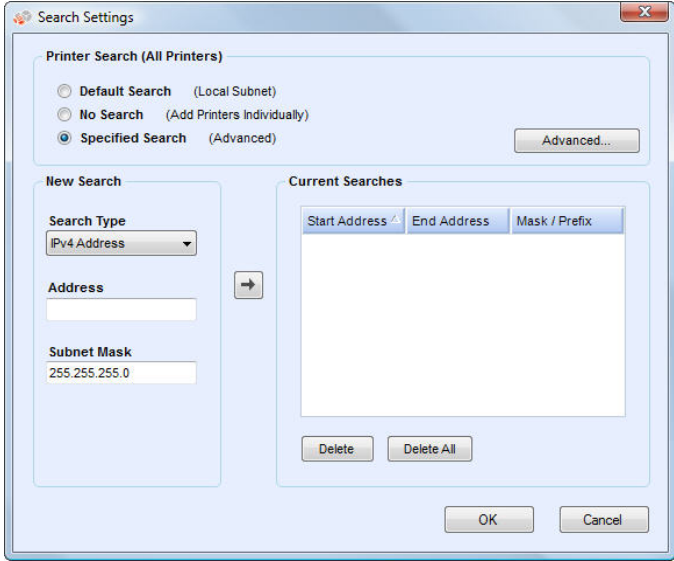

#### **Note**

If you are performing a specified search, the application exercises rule RFC 1918 and allows you to use a subnet mask using internal addresses from x.x.x.0 to x.x.x.255. The first zero and last 255 of the subnet range, however, are reserved.

If you use a subnet mask that is not standard for your subnet class, a message similar to the following displays:

The range specified includes [X] addresses. The subnet mask entered is not the default Class [X] mask. Are you sure you want to use the range as specified?

- Verify that the range you specified is what you want.
- Click **Yes** to allow the entry of the range. Click No to return to the screen, without adding the range, so the application can update the values.
- Make a selection from the **Search Type** drop-down menu.
	- If you selected **IPv4 Address** or **IPv6 Address**, enter the **Address** in the **Specified** field.
	- For **IPv6**, enter the value in the **Prefix Length** field.
	- If you selected **DNS Name**, enter the name in the **DNS Name** field.
	- If you selected **IPv4 Address Range**, enter the address ranges in the **Start Address** and **End Address** fields; and enter the **Subnet Mask** in the specified field.
	- If you selected **IPv4 Subnet**, in the **Address in Subnet** field, enter an IP address within the subnet.

Then, enter the subnet mask in the **Subnet Mask** field.

Once you have selected one of the Specified Search options and entered the information into the appropriate fields, click  $\pm$  to add your search information to the Current Searches list.

#### **Note**

If the IP addresses in your new search overlap any existing IP addresses in the Current Searches list, the application displays the red exclamation point icon, indicating that you cannot add the new IP address. To fix this error, go to the Current Searches lists, click Delete or Delete All and search again for the new addresses.

- c. If you want to modify any of the Advanced Communication Properties:
	- Click **Advanced**. The Advanced Communication Properties dialog box opens.

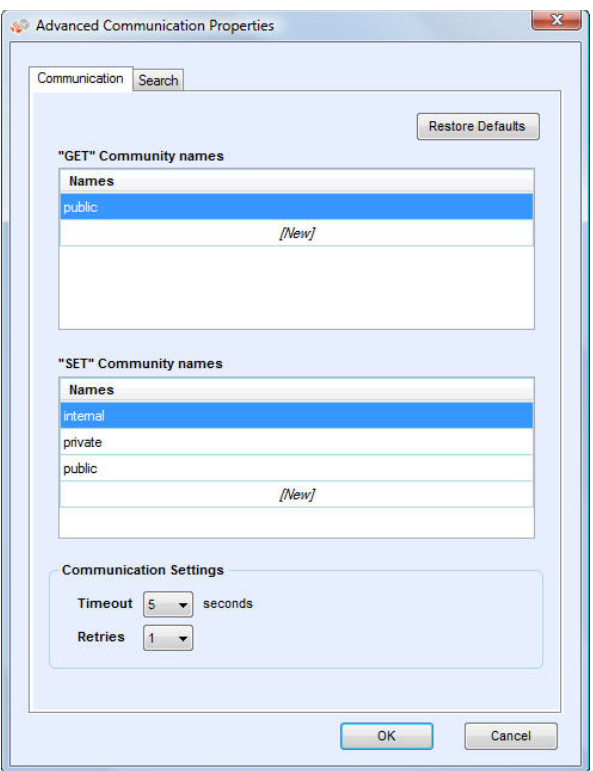

- Modify any of the following settings as needed.
	- − Enter "GET" community names to retrieve information from networked printers. To ensure a proper printer search, efficient status retrieval, and data collection, you must set the correct "GET" values in this dialog box. The default setting for the SNMP "GET" community name is "public".

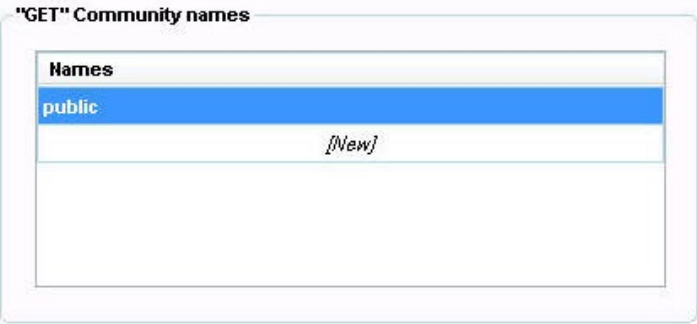

- Click **New** and enter a new name.
- − Enter "SET" community names to configure parameters on networked printers. To reset the printers, you must configure the correct "SET" names. The default settings for the SNMP "SET" community name are "internal", "private", and "public".

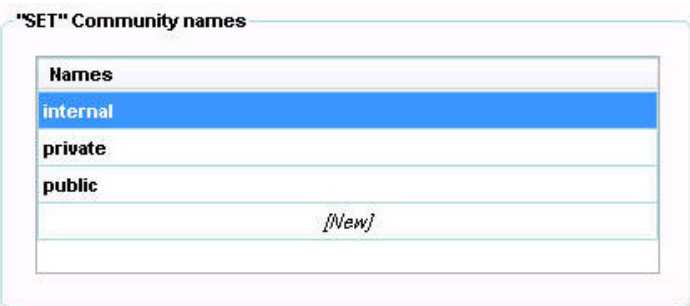

- Click **New** and enter a new name.
- Modify other settings in this dialog box, as necessary.
- Set the number of timeouts and retries in the Communications Settings section.

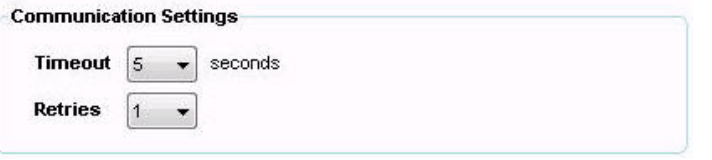

- From the Timeout drop-down list, select a number to identify the number of seconds.
- From the Retries drop-down list, select a number.

If you want to return to the default settings in this dialog box, click **Restore Defaults**.

− On the Search tab, modify how often the application performs a printer search from the Schedule.

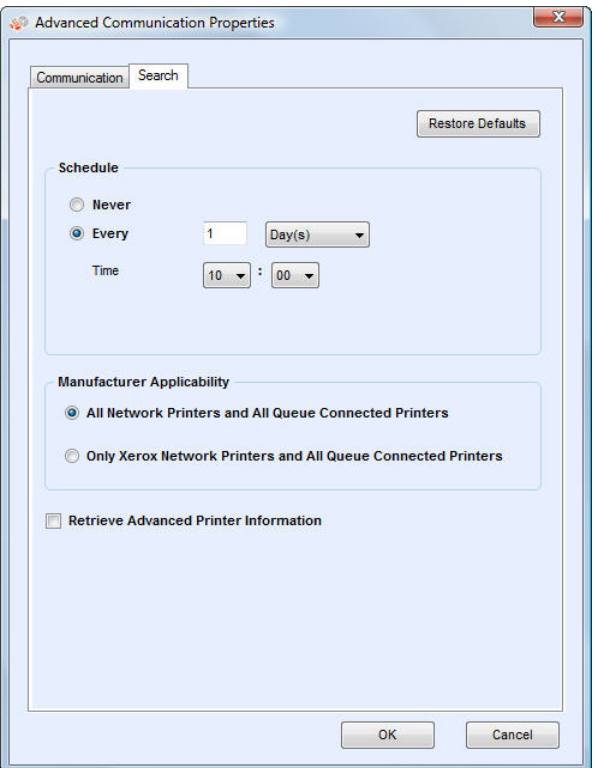

- Click **Never** radio button to disable scheduling.
- − Modify the Manufacturer, if necessary:
	- Select All Network Printers and All Queue Connected Printers or Only Xerox® Network Printers and All Queue Connected Printers.
- Select the check box to retrieve advanced printer information such as tray levels, bin levels, and supply information when the printer is initially discovered.
- − Click **OK** to close the Advanced Communication Properties dialog box.
- d. Click **OK** to close the Search Settings dialog box.
- 15. Click **Next** to continue to the Search for Printers section of the Configuration Wizard.

### <span id="page-26-0"></span>Searching for Printers

After you have completed registration successfully, the first screen of the Search for Printers section displays, indicating the progress of your printer search.

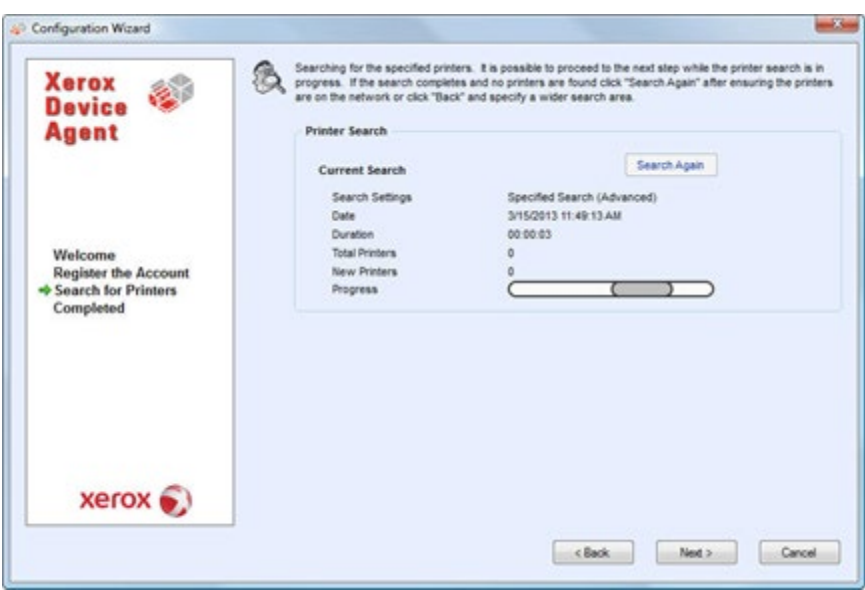

The Printer Search may take several minutes, depending on the search type, configuration, and number of potential networked devices.

As the application attempts to complete the printer search, one of two statuses display in the Search for Printers section of the screen: failed or successful.

- 1. If you receive a **Failed Printer Search** message, use one or more of the following methods to investigate the failed printer search:
	- Verify that all your printers are online, and click **Search Again**.
	- Verify that **SNMP** is enabled on the printers.
	- Verify that **SNMP** community names configured on the application match those on the printers.
- Verify that SNMP traffic is not being blocked on your network.
	- Skip the printer search, and select **Actions > Add Printer Wizard** to do a one-off printer search.
	- Click Single Address to add the IP address of a known printer.
	- Ping the IP address of the printer from the computer on which the application is running.
- If the application still is unable to find any printers, click **Back** to return to the first screen of the Search for Printers section, verify and/or adjust your search criteria, and start another search.
- If you exhaust these options and cannot find any printers, contact your Xerox Support Representative.

**If you receive a Successful Printer Search message,** the Search Results screen displays a check mark  $\bullet$  and the number of discovered printers.

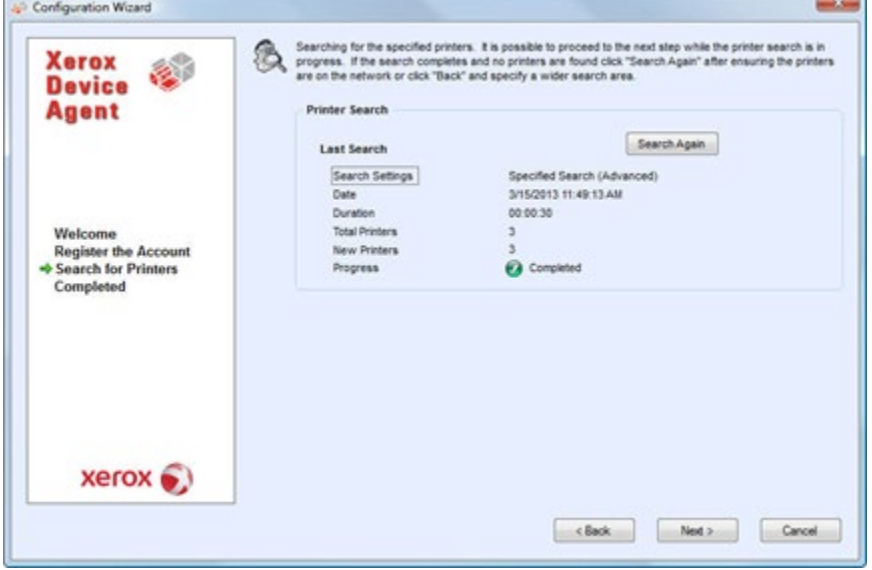

2. Click **Next**. The Progress screen displays the communication settings status, followed by the Completed screen.

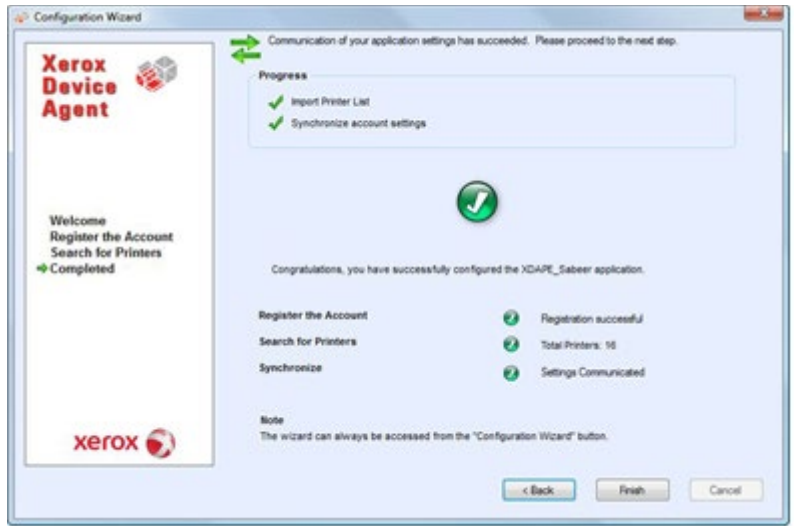

3. Click **Finish** to close the Configuration Wizard and open the application user interface.

# <span id="page-29-0"></span>Opening the Application

To access the application after installation and configuration, use one of the following methods:

- Double-click the application icon on the desktop.
- Double-click the tray icon in the System Tray, which is where the minimized application runs after installation.
- Navigate to the Start menu programs folder and select the application.
- Right-click the tray icon in the System Tray and select **Open**.

# <span id="page-30-0"></span>Using the Interface

## <span id="page-30-1"></span>**Overview**

The Xerox® Device Agent user interface is a powerful and easy-to-use printer management interface that is divided into three key sections:

• **Printers**: View printer information, add and delete printers, and go to the customerfacing pages to order supplies, request service, and view meter reads.

For details about printer operations, see [Working with Printers.](#page-42-0)

• **Synchronize**: View communication logs and status, as well as update the schedule settings.

For details about synchronization, see [Synchronizing the Data.](#page-60-0)

• **Settings**: Modify application settings, such as printer search settings, alert preferences, and language options.

For details about settings, see [Configuring the Settings.](#page-64-0)

#### **To access the desired option:**

• Click **Printers**, **Synchronize**, or **Settings** in the left navigation pane. The specified view displays.

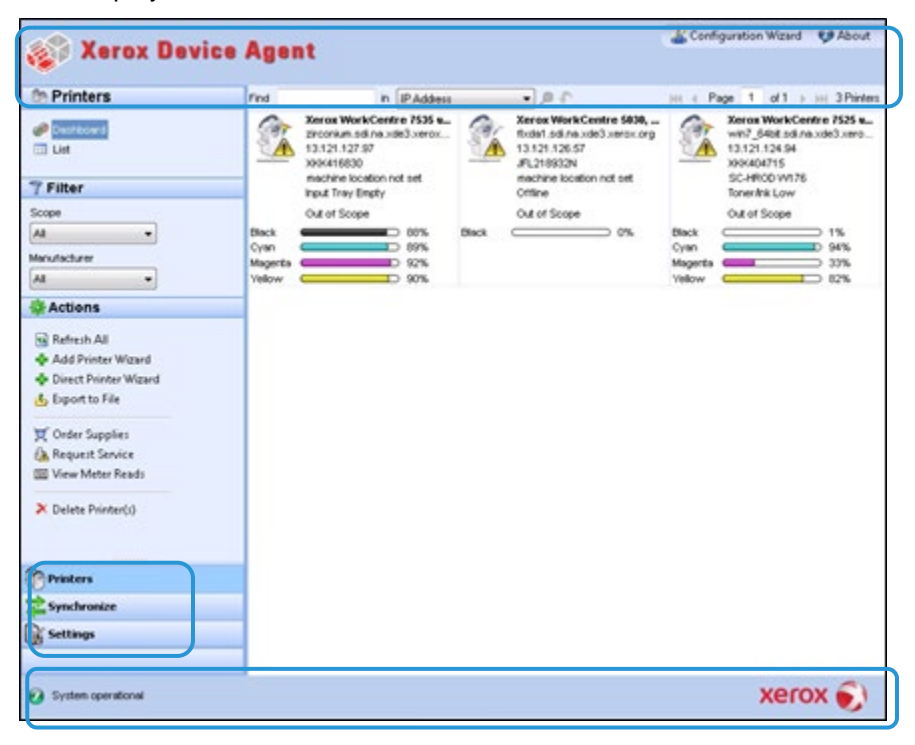

Not all features in the screenshot are available in all versions of the application.

In addition the three main sections, the application contains:

- Header, which displays the application name and icon, as well as links to the Configuration Wizard and the About dialog box.
- Status bar, where you can check the status of communication between the application and Xerox® Services Manager, as well as determine if the application is searching for printers or collecting printer status.

## <span id="page-31-0"></span>Understanding the Screens

This section provides further details about the three main screens that you can access from the Xerox® Device Agent interface.

### <span id="page-31-1"></span>Viewing the Printers Screen

The Printers screen is the default view when the application first opens.

To access the Printers screen from another location:

• Click **Printers** in the left navigation pane.

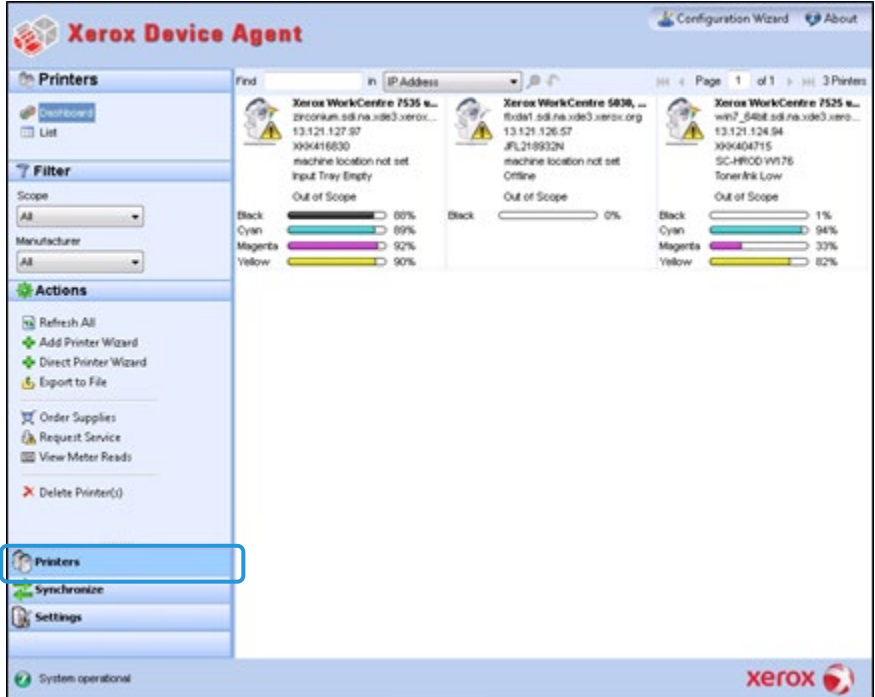

#### **Notes**

- Not all features in the screenshot are available in all versions of the application.
- The application supports managing a limited number of printers. If you receive an error message stating that the printer limit was reached, it means that you have reached the limit and cannot add any more printers to the application. To add new printers, first delete one or more previously found printers. Next, modify the search settings to ensure that the deleted printers are not included within any existing IP address, subnet address, or range of IP addresses; and then use the Add Printer Wizard to add new printers.
- The Printers area contains the following views: Dashboard and List. You can toggle between the two views by clicking the view name.

#### **Using the Dashboard View**

The first time that you open the application after installation, the Dashboard view displays, indicating the most commonly used data in graphical format.

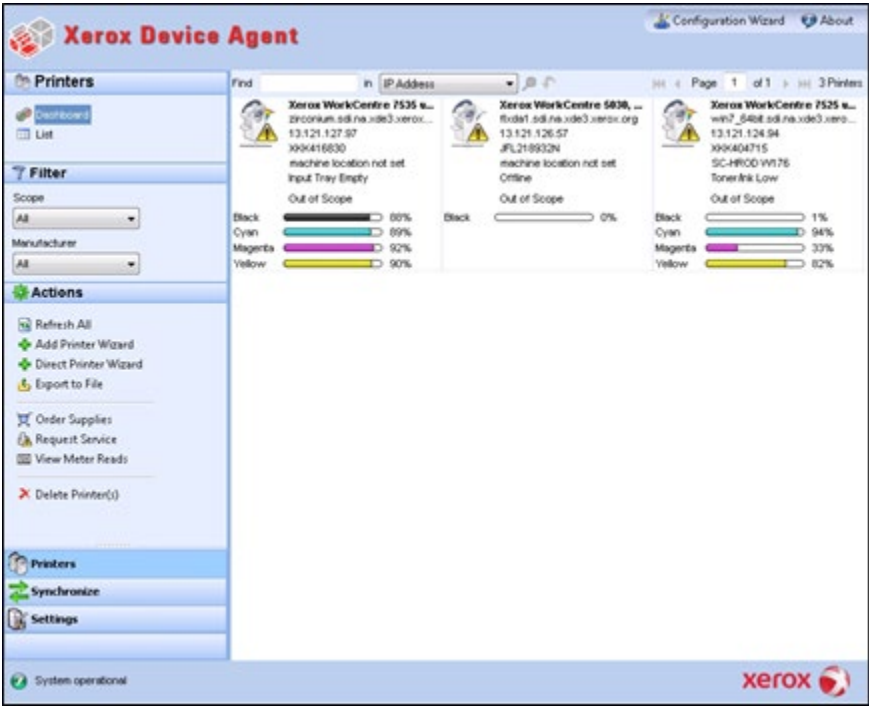

#### **Note**

Not all features in the screenshot are available in all versions of the application.

#### **Working with Tiles**

In the Dashboard view, each printer is represented in a tile format.

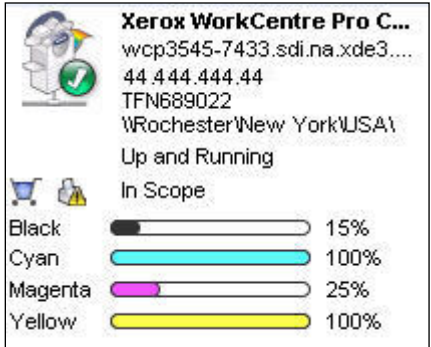

Each tile contains:

- **Printer icon**: Displays a thumbnail representing the printer type.
- **Printer model**: Name of the printer.
- **Status icons displayed over a printer icon**: Describes the printer type.
- **DNS name**: Translates the domain name into an IP address.
- **Printer IP Address**: Network address of the printer.
- **Serial Number**: Serial number found on the physical printer.
- **Printer Status**: Status of the printer.
- **1** and  $\mathbf{A}$ : For In Scope printers, they take you to the Xerox<sup>®</sup> Services Manager customer-facing pages, so you can order supplies or request service respectively.
- **In Scope/ Out of Scope**: Whether or not the printer is included in the Xerox service contract.

#### **Notes**

If your version of the application does not distinguish between In Scope and Out of Scope printers, you do not have access to this feature.

All newly-found printers are Marked Out of Scope by default until the Xerox service contract is processed.

• **Indicator Bars for Primary Toner or Ink Levels**: Toner color and percentage text indicators for toner or ink colors if available: cyan, magenta, yellow, and black. The toner or ink level is indicated as Not Empty for printers that do not support supplies percentage. There are some printers that do not provide any toner or ink level information; therefore, the indicator bars do not display. The hourglass symbol displays when supplies have not been retrieved or are in the process of being retrieved.

When you right-click a tile, the Printer Context menu opens.

Using the Interface

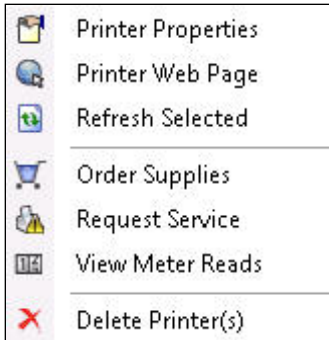

The Printer Context menu contains the following features:

- **Printer Properties:** Click **th** to open the Printer Properties window
- **Printer Web Page:** Click **the open the Web page for the printer**
- **Refresh Selected:** Click **th** to refresh the tile information
- **Order Supplies**: Click **I** to order supplies (For In Scope Printers only)
- **Request Service:** Click **th** to request service (For In Scope Printers only)
- View Meter Reads: Click  $III$  to view meter reads (For In Scope Printers only)
- **Delete Printer(s):** Click **X** to delete printers

#### **Using the List View**

The List view shows the same information found in the Dashboard view, but in a table format, and it contains more columns, allowing you to view more printers and more specific information about those printers.

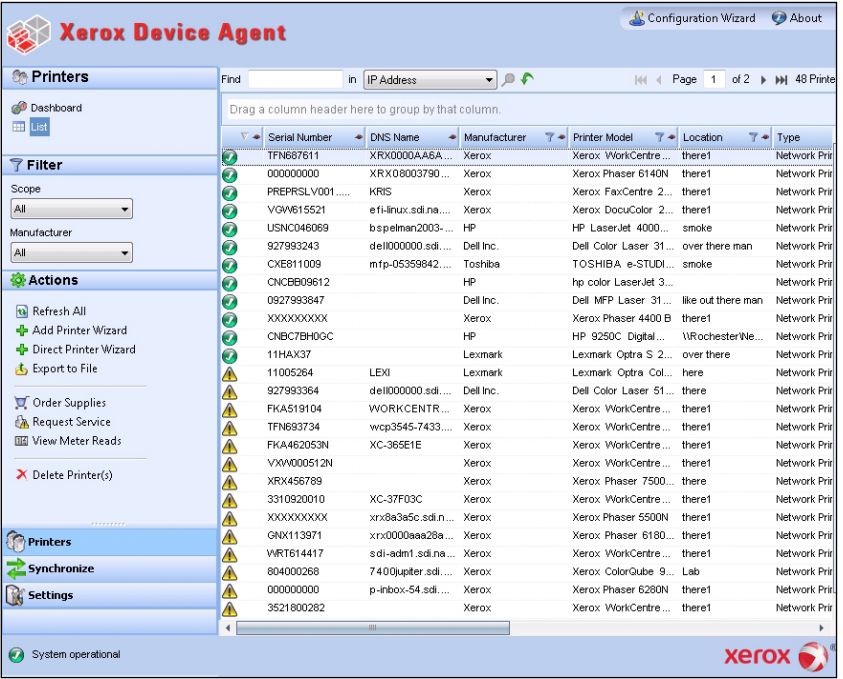

#### **Notes**

- Xerox<sup>®</sup> Device Agent supports IPv4 and IPv6 printers. Xerox<sup>®</sup> Device Agent displays the IPv6 or the IPv4 address in the IP Address column, depending on which protocol was used to search for the printer.
- The list view includes the Type field, which distinguishes networked printers from direct printers.

You can use the following features in List view **only**:

- Filter using the icon:  $\overline{\mathbf{r}}$
- Pin a column
- Group printers
- Use the List view context menu
- Sort printer list

#### **To use a Filter**:

1. Click  $\blacksquare$  in the column you want to filter. A drop-down menu displays.

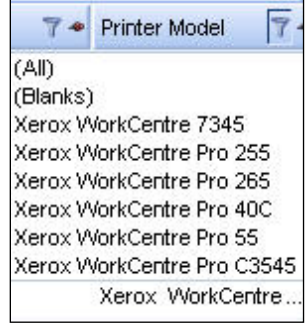

- 2. Select the value you want to use as your filter. The application now filters your list view based on your new criteria.
- 3. If necessary, click  $\blacklozenge$  to return the List view to the default settings.

#### **Note**

Columns with unique keys, such as Serial Number, IP Address, and DNS Name, do not support filtering.

#### **To Pin a Column**

1. Click in the selected column header. The selected column is now listed first and remains stationary as you scroll through the other fields.
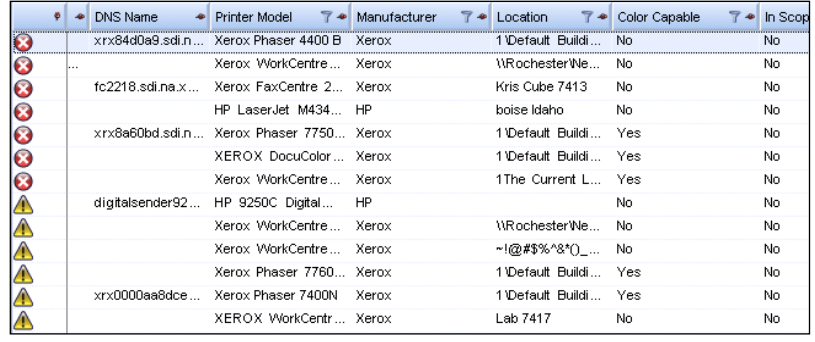

2. If necessary, click  $\Box$  to return the List view to the default settings.

### **To group Printers:**

1. Drag and drop the column headings to the grey area above the headings to create your groups. For example, you can group printers by manufacturer and further group them according to printer model.

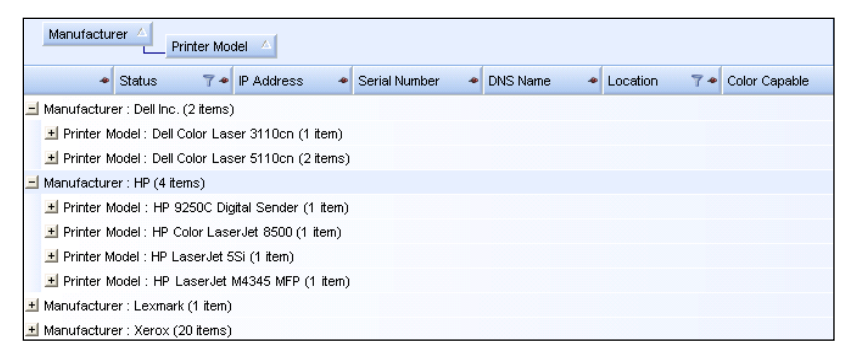

### **Note**

The List view does not support grouping by the IP Address, Serial Number, and DNS Name columns since these columns are unique to each printer and the groupings would only contain one item.

2. If necessary, click  $\bullet$  to return the List view to the default settings.

You can customize what columns are indicated in the list view.

### **To use the Context Menu:**

- 1. Right-click the column header. A Context menu with the column list displays.
- 2. Select the column name to enable or disable it in the List view.

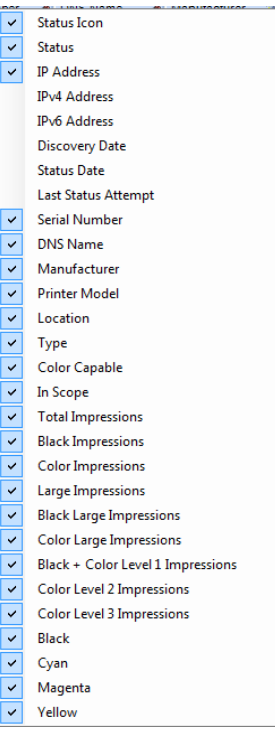

#### **To sort the Printer List:**

1. Click any column header to sort by the column. The list is sorted according to the column selected.

### **Note**

The Dashboard and List view default sort order is based on status alert severity. To change the sort order, go to the List view, sort in a different order, select one of the other filters, and then go back to the Dashboard. The sort order is no longer the default sort. When you close the application, the columns you select and order you specify are automatically saved for future viewing.

2. If necessary, click  $\bullet$  to return the List view to the default settings.

### **Using the Common Features**

The following features are common to both the Dashboard and List views:

- **Paging Controls**: Allow you to navigate easily through your printer list.
- **Filter**: Filter the displayed printers based on whether they are In Scope or Out of Scope
- **Find**: Look for a specific printer using keyword search criteria

The **Paging Controls** allow you to navigate through the printer list, so that you can view a specific page number quickly.

 $||||$   $||$  Page 1 of 10  $||$   $||$ 

With the paging controls you can:

- Click to jump to the beginning or end of a list
- Move forward or backward through each page in the list
- See the total number of pages in the printer list

There are two **Filtering** methods that you can access in both the Dashboard and List views:

- Scope
- Manufacturing

### **To filter by Scope:**

• From the left navigation pane, in the Filter section, select **Scope > In Scope** or **Out of Scope**.

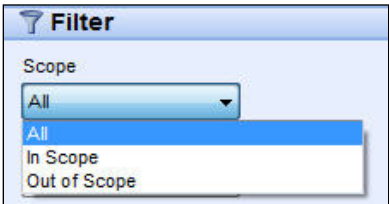

The list is now filtered based on your selection.

### **To filter by Manufacturing:**

• From the left navigation pane, in the Filter section, select **Manufacturing > Xerox** or **Non-Xerox**.

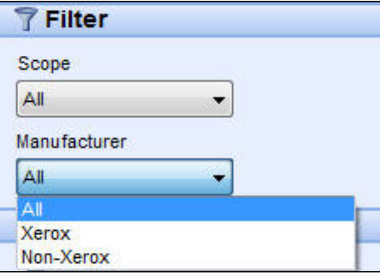

The list is now filtered based on your selection.

The **Find** feature allows you to search the list of printers based on the search criteria that you input. The search encompasses the entire printer list and not just those printers that are on the displayed page.

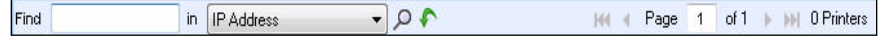

The drop-down menu allows you to select the following types of search data:

- IP Address
- **Printer Model**
- Manufacturer
- DNS Name
- Serial Number
- Status
- Location
- Color Capable

You can enter partial or complete strings to match the values, except for Color Capable, where you click **Yes** or **No** to find the devices accordingly.

### **To use the Find feature:**

- 1. Enter a search word or words in the **Find** field.
- 2. Select a find criterion from the drop-down menu.
- 3. Click the magnifying glass icon. The results display.
- 4. If necessary, click  $\bullet\bullet\bullet$  to return the List view to the default settings.

### Viewing the Synchronize Screen

The Synchronize area allows you to synchronize data between the application and Xerox® Services Manager, change synchronization settings, as well as review registration status.

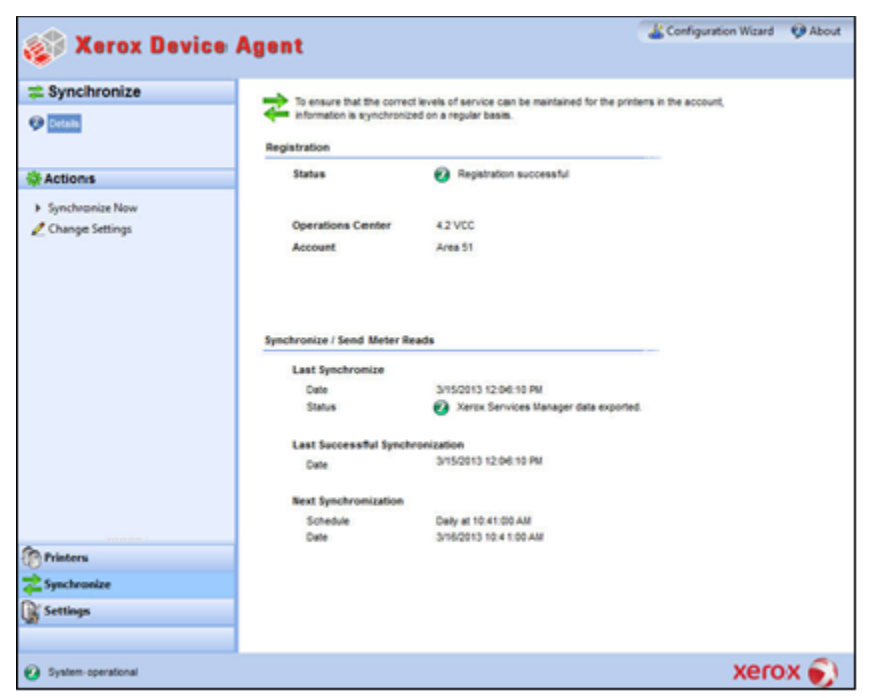

See [Synchronizing the Data](#page-60-0) for further information about this feature.

### Viewing the Settings Screen

The Settings screen allows you to view and select a variety of application configuration options for application actions, such as search for printers and obtain printer status, as well as other application functions.

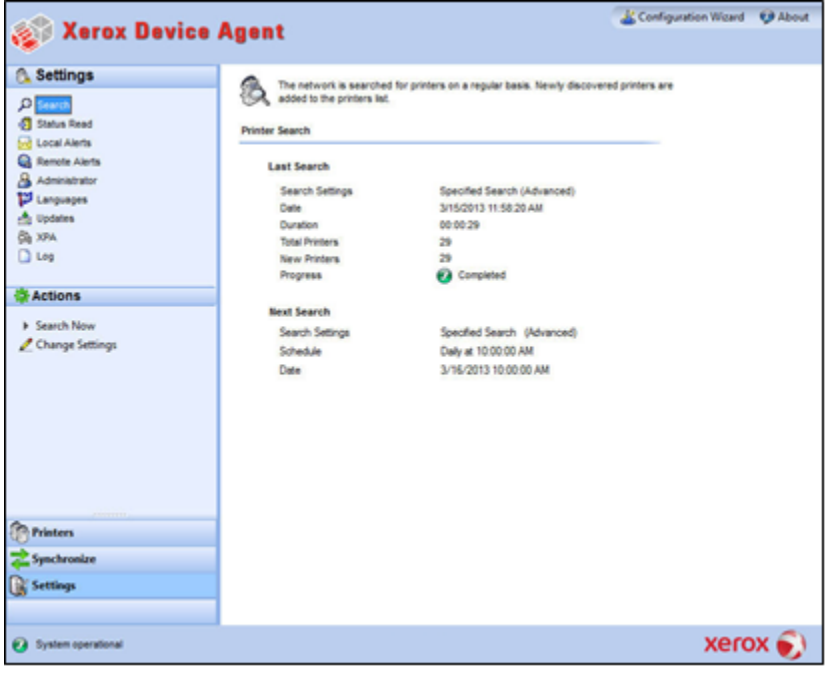

See [Configuring the System](#page-15-0) for further information about settings.

# Using the System Tray

In the System Tray is an icon that indicates that the application is still running and has not been exited even after you close the user interface.

When you double-click the tray icon, the user interface displays. When you right-click the tray icon, the System Tray Context menu displays.

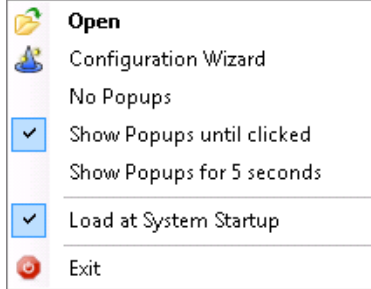

The System Tray Context menu contains the following features:

- **Open: Opens the user interface.**
- **Configuration Wizard**: Opens the Configuration Wizard.
- **No Popups**: Prevents popups in your System Tray.
- **Show Popups until clicked**: Shows popups until you click the popup message.
- **Show Popups for 5 seconds**: Shows popup messages for five seconds.

### **Note**

The popup options act as radio buttons, so you can only have one of the three options selected at one time.

- Load at System Startup: Turns on or off the ability to run the user interface part of the application at startup. By default, this option is turned-off. When this option is turned on, Xerox® Device Agent launches automatically when you login. You do not have to select this option for scheduled communications.
- **Exit**: Exits the application and removes the tray icon from the System Tray.

### **Note**

If you are running the Windows Vista®, Windows® 2008, Windows® 2008 R2, or Windows® 7 operating system with User Account Control (UAC) enabled, the application does not auto run when you log into the system. A message displays in your system tray that indicates the operating system has blocked some startup programs, including the application. To run the application, right-click the popup message, and select Run blocked programs; or launch the application from the Start menu.

# Resizing the Application

After the application is open, you can resize it to fit your screen. Hover your mouse over any area on the application border; your cursor changes to a white double arrow, allowing you to resize the screen.

### **Notes**

- The application does not retain the new size after you exit the application or if you reboot your system.
- Although the installation process places the application on the desktops of all users, only administrators and power users can access the software.

# Working with Printers

# **Overview**

This section describes the multiple ways you can work with printers using the Xerox<sup>®</sup> Device Manager. You can add or delete a single or multiple printers, export the printer list, and view the various printer properties, such as status, consumables, and usage summary.

# Adding a Printer

You can add a printer to your system with the Add Printer Wizard, which is accessed through the Actions menu. The Add Printer Wizard can:

- Add a printer to your current list of printers
- Help identify issues with the printer search or SNMP configuration on your network
- Move a printer back into the list if an IP address has changed and is not within the current search settings

You can add a single printer by IP address or DNS name; or you can add multiple printers using the address range selection in the wizard.

### Adding Printers by IP Address or DNS Name

Use the following procedure to add a printer to your system using the IP address or DNS name.

1. Select **Actions > Add Printer Wizard.** The Add Printer Wizard displays. By default, the IP Address or DNS Name option is selected.

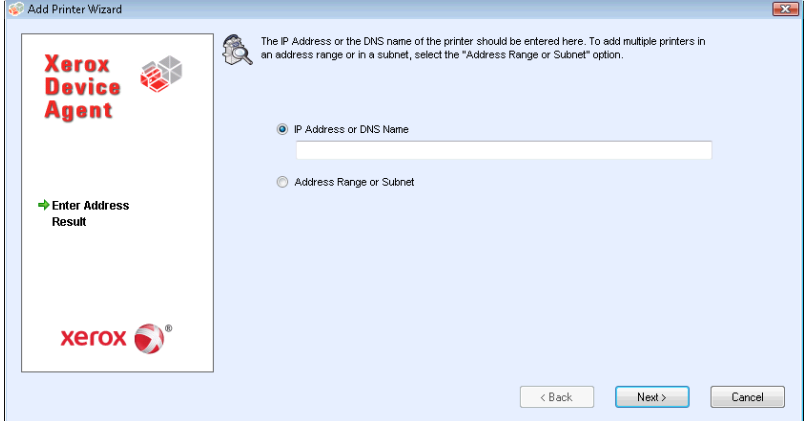

- 2. Enter the printer's **IP address** or **DNS Name**.
- 3. Click **[Next]**. A progress screen displays, indicating the status of the search.

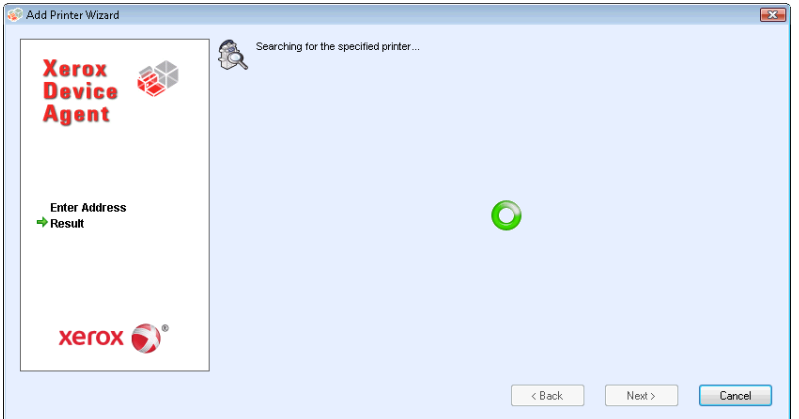

The Results screen displays.

- 4. Do one of the following:
	- Click **[Add Another Printer]** to search for another printer.
	- Click **[Finish]** to add the new printers to the printer list.

#### **Note**

If a printer is not found, the search results describe reason for the failed search. Click **Back** to verify the entered information or to enter a different address.

### Adding Multiple Printers

Use the following procedure to add a range of printers to your system.

1. Select **Actions > Add Printer Wizard**. The Add Printer Wizard displays.

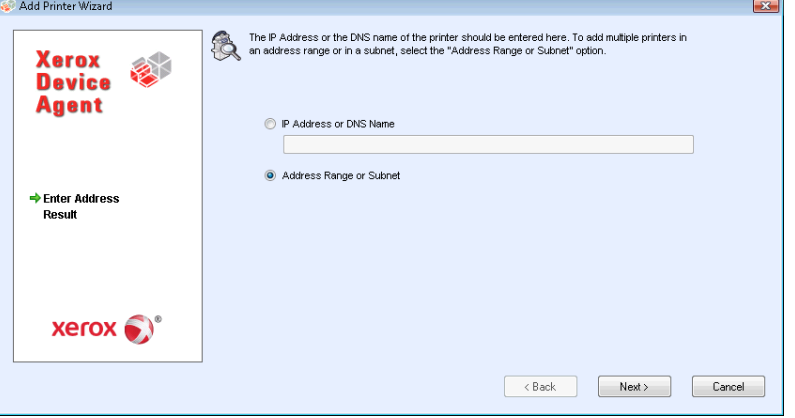

2. Select **Address Range or Subnet**. The current search settings display.

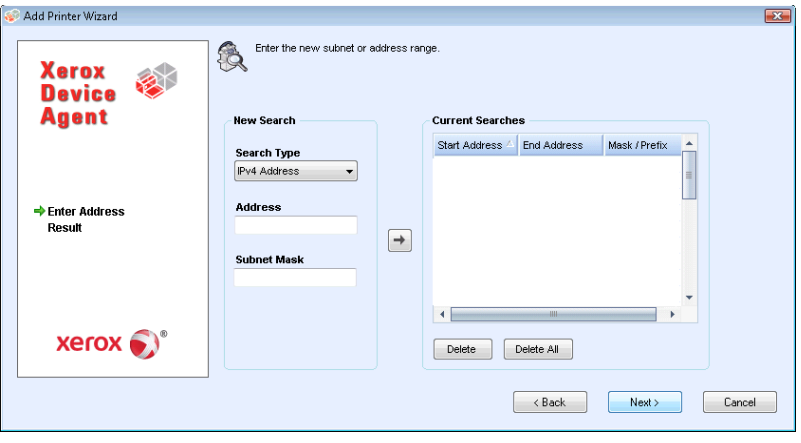

#### **Note**

The changes made on this screen are reflected in the Specified Search area under **Settings > Search > Change Settings**.

- 3. Enter or modify your settings.
- 4. Click **[Next]**. A progress screen displays, indicating the status of the search.

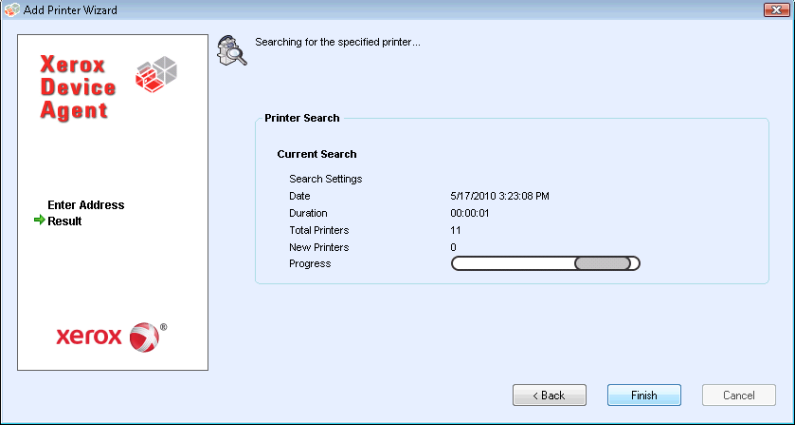

5. Click **[Finish]**.

#### **Note**

If you select Finish and the search is not complete, a prompt displays asking you to stop the search or allow it to continue. If you allow the search to continue, any new printers are found and the current status displays on the left- bottom corner of the screen.

A results screen displays the total number of printers found.

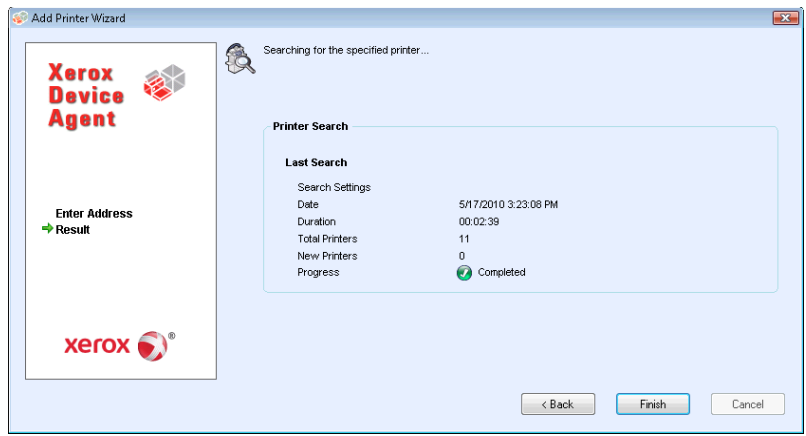

6. Click **[Finish]**. The new printers are added to the printer list.

## Adding a Direct Printer

The Direct Printer Wizard allows you to add non-networked printers that are directly connected to workstations via a USB.

- 1. Connect a printer to your workstation.
- 2. Select **Actions > Direct Printer Wizard**. The Direct Printer Wizard displays.

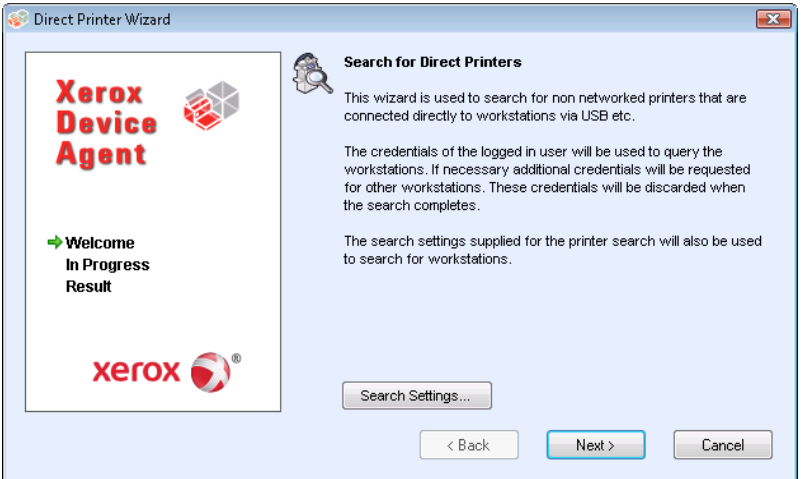

3. Click **[Next]**. Xerox® Device Agent searches for printers using your login information. The status of the search displays.

#### **Note**

- Xerox<sup>®</sup> Device Agent uses these credentials for future direct printer wizard searches until you restart the application.
- If Xerox<sup>®</sup> Device Agent requires additional credentials to access other workstations, Xerox<sup>®</sup> Device Agent displays another screen prompting you for those credentials.

The Result screen displays the directly-connected printers. Xerox<sup>®</sup> Device Agent adds the new printer to the printer list.

# Deleting a Printer

Use the following procedure to delete a printer from the Printer Dashboard or List view.

- 1. From the Dashboard, select the **tile(s)** of the printer you want to delete; or from the List, select the **row(s)** of the printer you want to delete.
- 2. Select **Actions > Delete Printer(s)** or **Context > Delete Printer(s)**. The Delete Printer(s) dialog box displays prompting you to verify deletion of the selected printer(s).

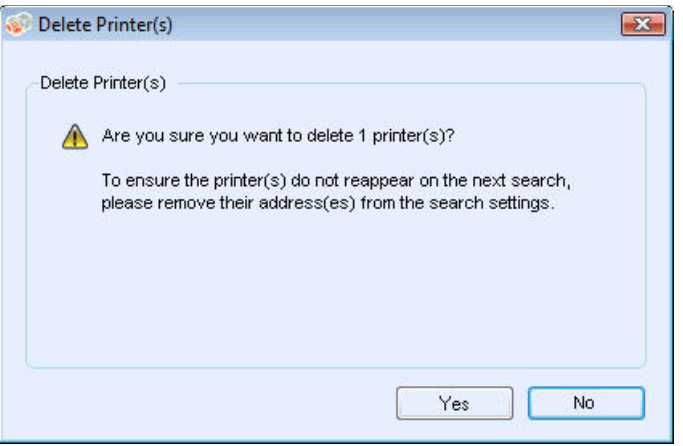

3. Click **[Yes]**. The printers no longer display on the List or Dashboard views.

### **Note**

If a deleted printer is still on the network and the search criteria (IP address range) includes the address of the printer, it is added again at the next scheduled search.

## Exporting the Printer List

You can export the discovered printer list for import into Xerox<sup>®</sup> Services Manager via a CSV file. The exported file contains all of the meter data including meters, unit types, and the last transmitted meter to Xerox® Services Manager for each printer.

If you are an advanced users with access to Xerox<sup>®</sup> Services Manager, do the following:

- 1. Verify that all the model names map to the same model alias in Xerox $\mathscr P$  Services Manager.
- 2. Insert the information into a Xerox<sup>®</sup> Services Manager template.
- 3. Import the information into Xerox<sup>®</sup> Services Manager.
- 4. If your version of the application has filter options, verify that **All** is the selected filter.
- 5. From the Left Navigation pane, select **Printers > Dashboard Actions > Export to File;** or **Printers > List > Actions > Export to File**. The Export data dialog box displays.
- 6. Navigate to the save location for your CSV file.
- 7. Enter a filename that is easy to identify.
- 8. Click **[Save]**. A message displays indicating that your export was successful.
- 9. Click **[OK]**.
- 10. In Xerox<sup>®</sup> Services Manager, create an asset export/import template of required fields for updating or importing a new asset into Xerox® Services Manager.
- 11. In the exported printer CSV file, edit the model, manufacturer, serial number, etc., as necessary.
- 12. Copy and paste the data from the CSV file into the Xerox<sup>®</sup> Services Manager import template in the correct column headers.
- 13. Import the asset template into Xerox® Services Manager.

#### **Note**

Instructions for advanced users on how to import new assets, update existing assets, create an asset export/import template, or re-import the file to Xerox® Services Manager are available in your Xerox® Services Manager documentation.

# Viewing Printer Properties

On the Printer Properties screen are seven tabs, where you can check the following types of information about the printer.

- Status
- Consumables
- Information
- Features
- Usage Summary
- Usage Details
- Transmitted Meters

### **To access the printer properties for a selected printer:**

### Dashboard view

- 1. Double-click the **tile.**
- 2. Select **Context > Printer Properties.** The Printer Properties screen displays.

#### List view

- 1. Double-click the **row**.
- 2. Select **Context > Printer Properties.** The Printer Properties screen displays.

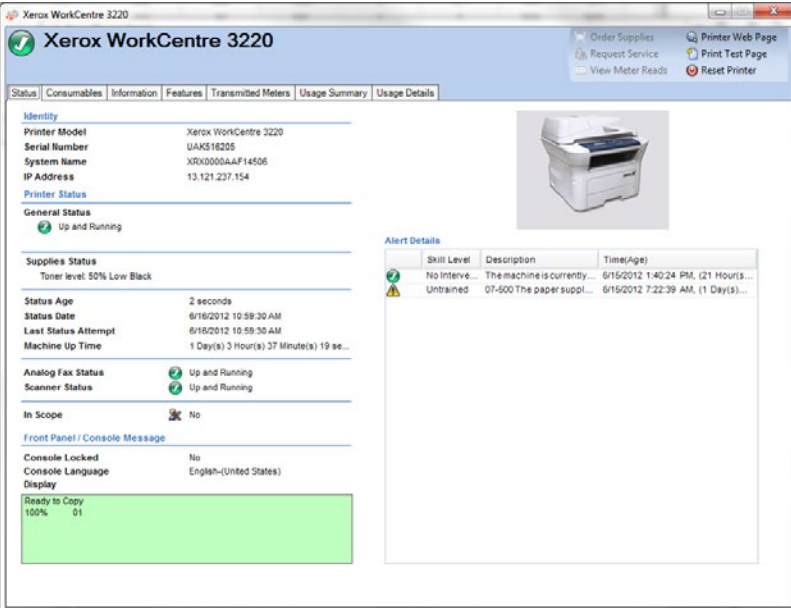

### **Note**

Not all features shown are available in all versions of the application.

### Checking the Status

In the Status tab, you can check:

- Identity
- Printer Status
- Front Panel/Console Message
- Alert Details

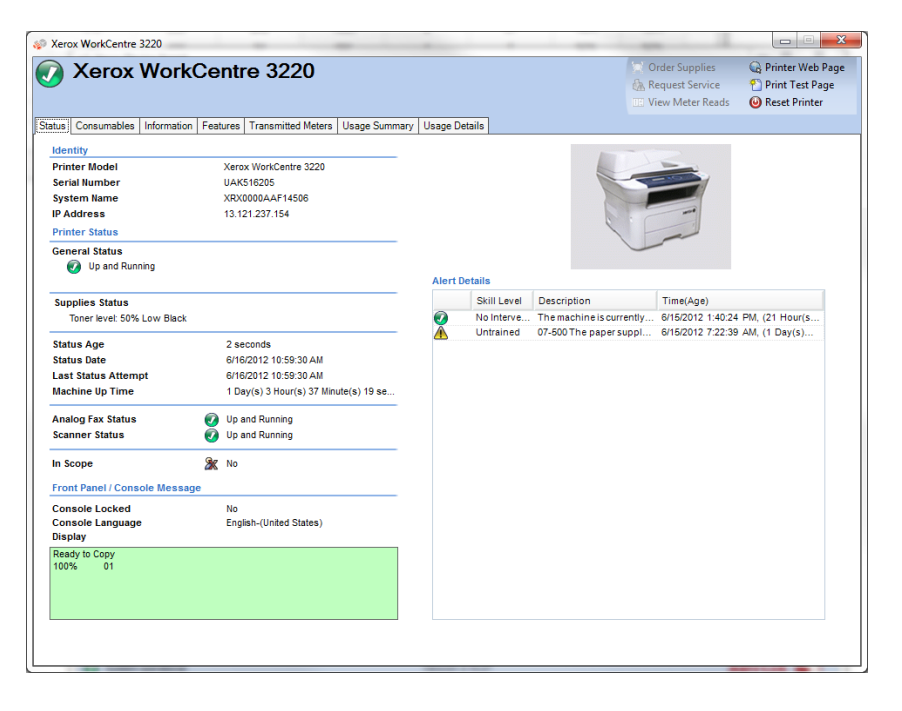

#### **Note**

Not all features shown are available in all versions of the application.

### **Identity**

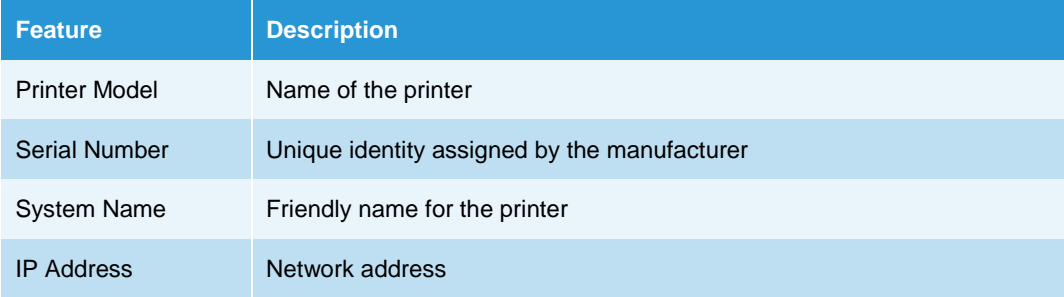

### **Printer Status**

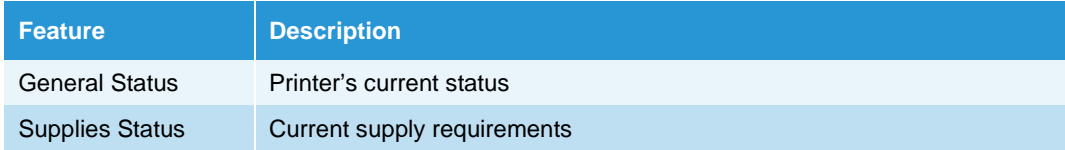

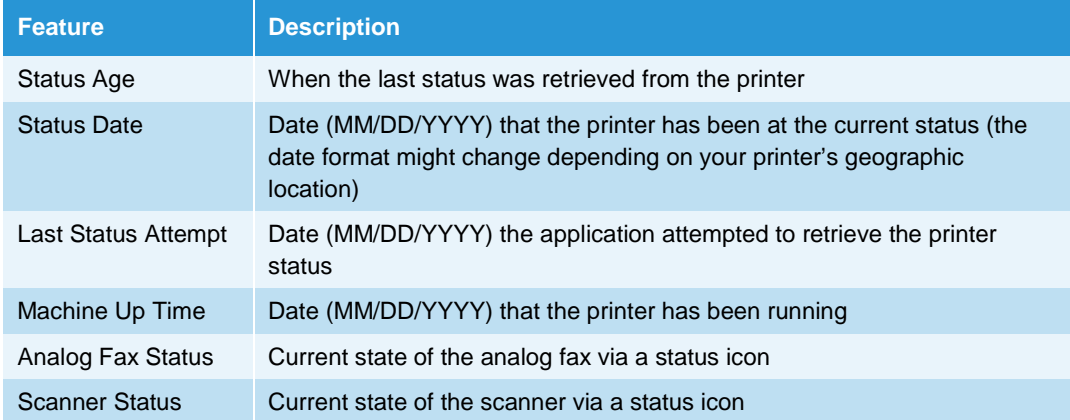

### **Front Panel/Console Message**

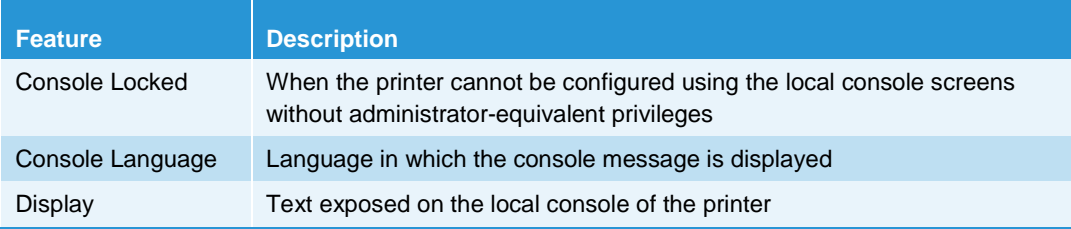

### **Alert Details**

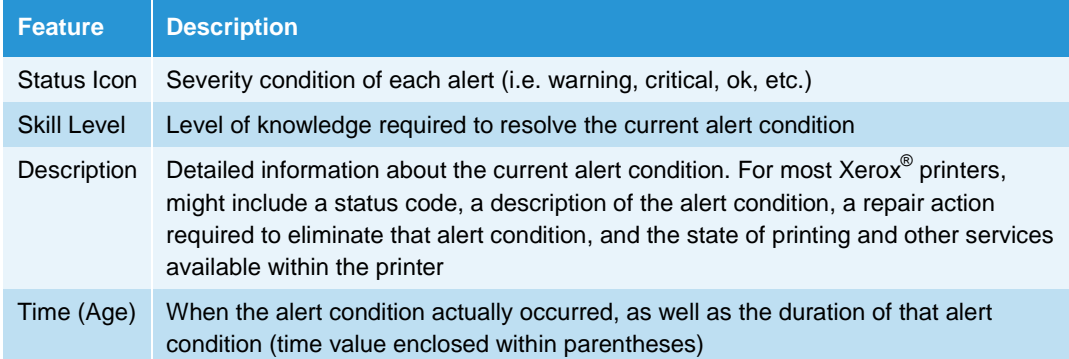

### **Note**

Clicking Refresh or Refresh Selected only updates the Dashboard and List view data; it does not update the printer information. If the printer status newer than five minutes gets updated in the database, the application assumes the database is correct and does not retrieve the more recent information from the printer. To ensure you see the latest printer information on the Printer Properties screen, use one of the following two procedures:

- If your version of the application distinguishes between In Scope and Out of Scope devices, this procedure only applies to In Scope printers. Select **Settings > Status Read**, and click **Read Now**.
- After five minutes has elapsed from the last status retrieval, re-open the Printers Properties screen. Look at the **Status Age** field on the Status tab to verify the last retrieval time.

### Checking Consumables

In the Consumables tab, you can check:

- Paper Trays
- Output Bins
- Finisher Related Consumables
- Imaging Related Consumables

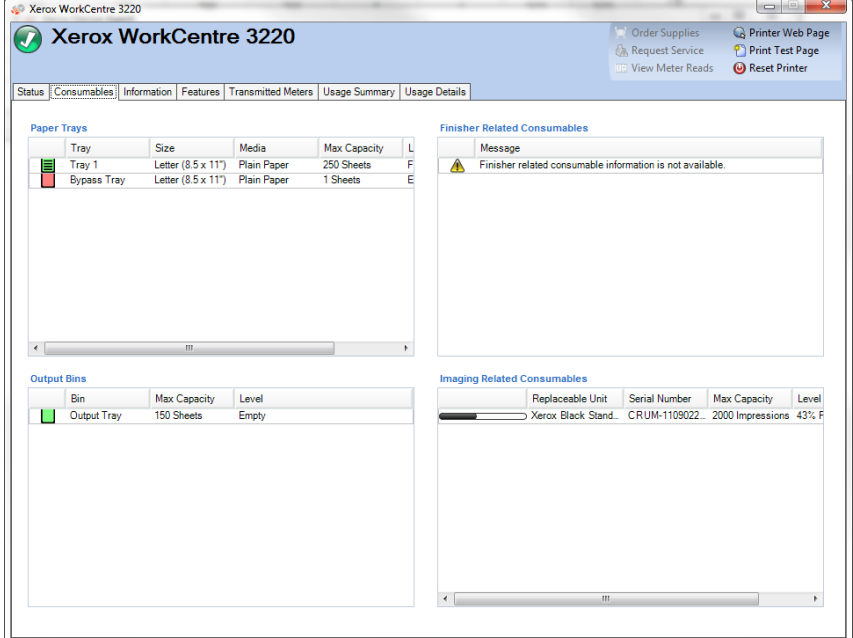

### **Note**

Not all features shown are available in all versions of the application.

### **Paper Trays**

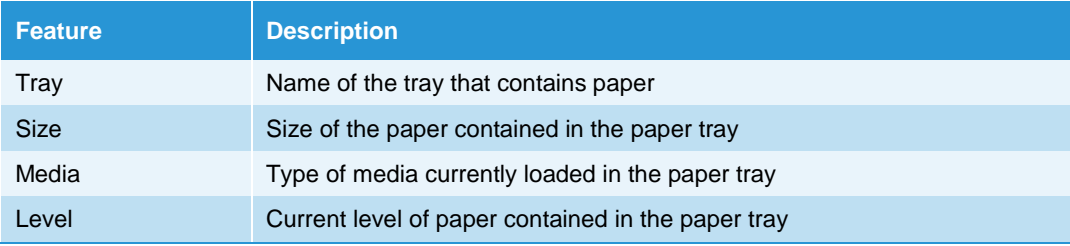

### **Output Bins**

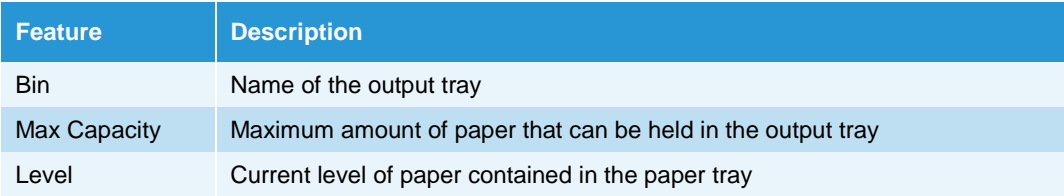

### **Finisher Related Consumables**

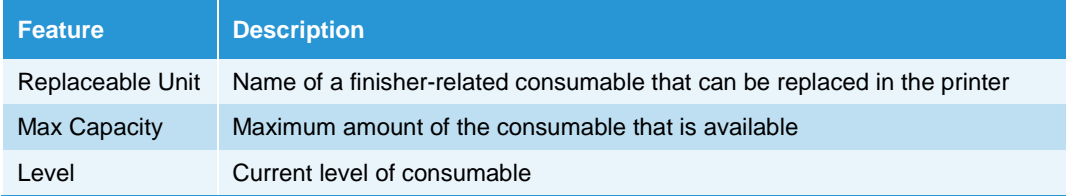

### **Imaging Related Consumables**

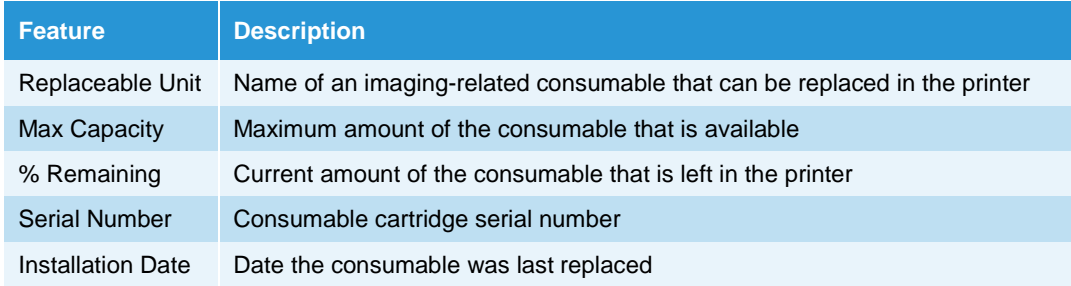

### **Note**

If you enable and disable the IPv6 configuration multiple times during the discovery of the Phaser<sup>®</sup> 6360DX printer, the printer stops supplying some information once you reach the given threshold. As a result, the Dashboard view and the Consumables tabs are missing certain consumables values. To reset the printer and ensure that the values are captured successfully, wait 24 hours before you retry the device.

### Viewing Printer Information

In the Information tab, you can check:

- Printer Information
- Multinational
- IP Information

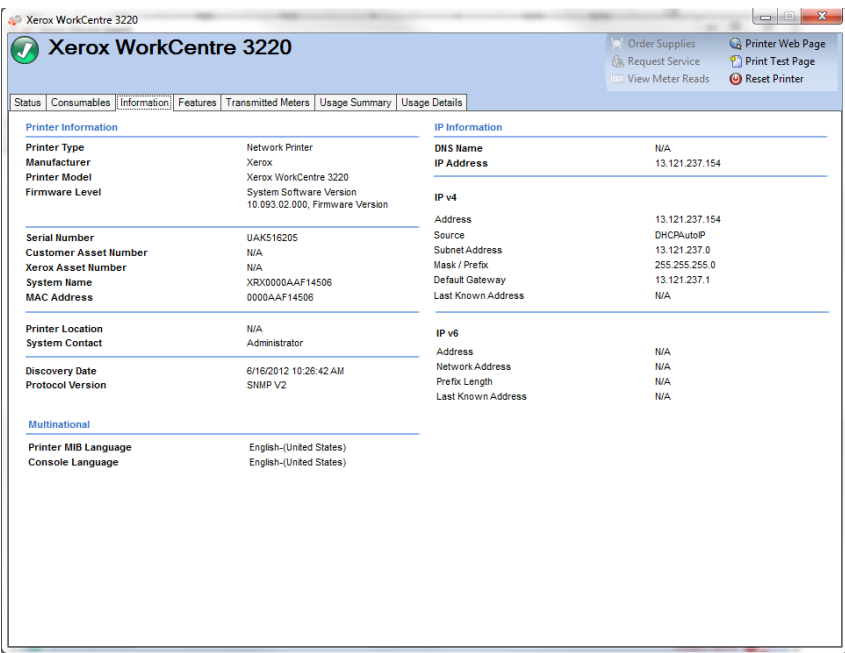

### **Note**

Not all features shown are available in all versions of the application.

### **Printer Information**

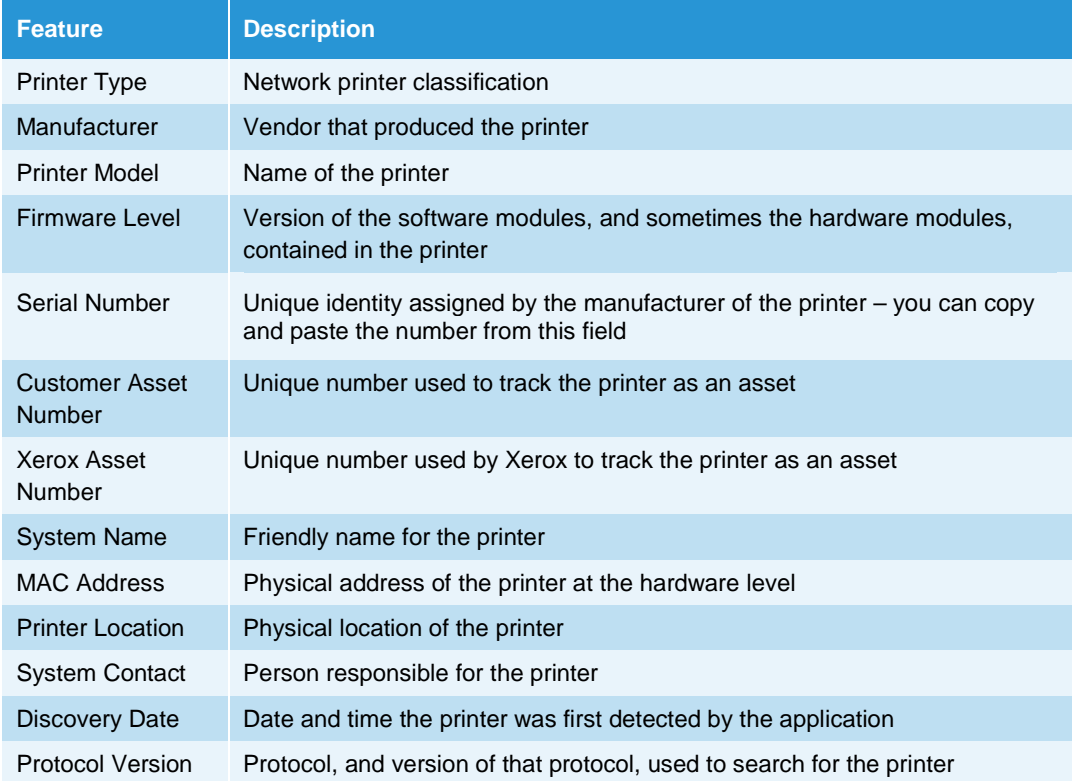

### **Multinational**

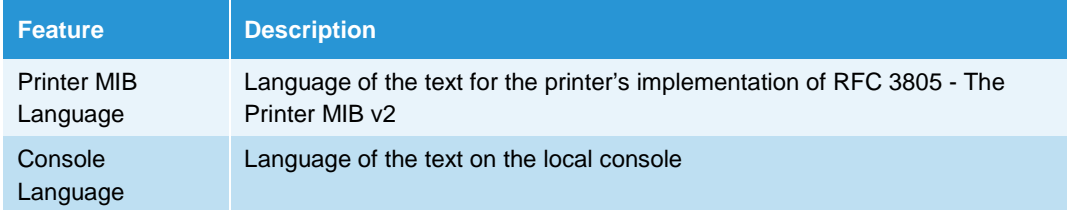

### **IP Information**

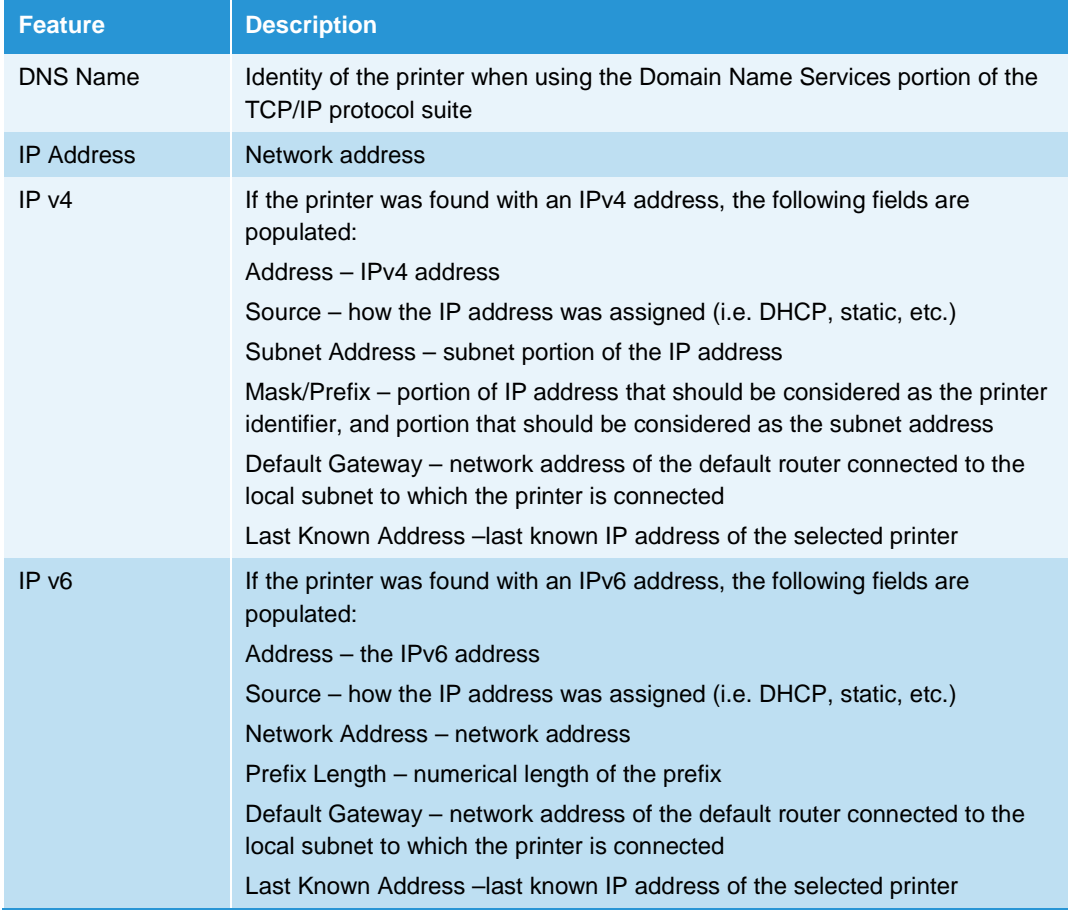

### Understanding Printer Features

In the Features tab, you can check:

- Printer Capabilities
- Services Supported

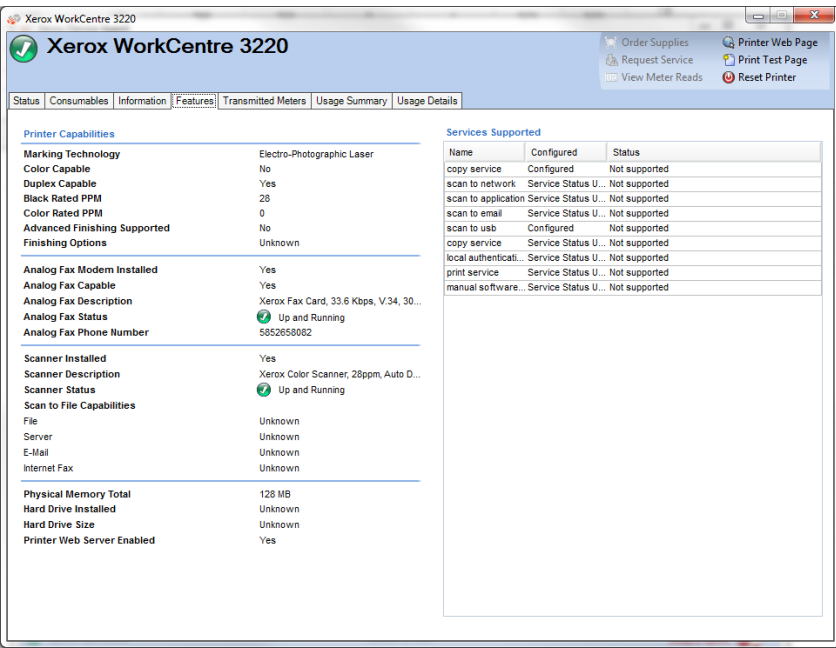

### **Note**

Not all features shown are available in all versions of the application.

### **Printer Capabilities**

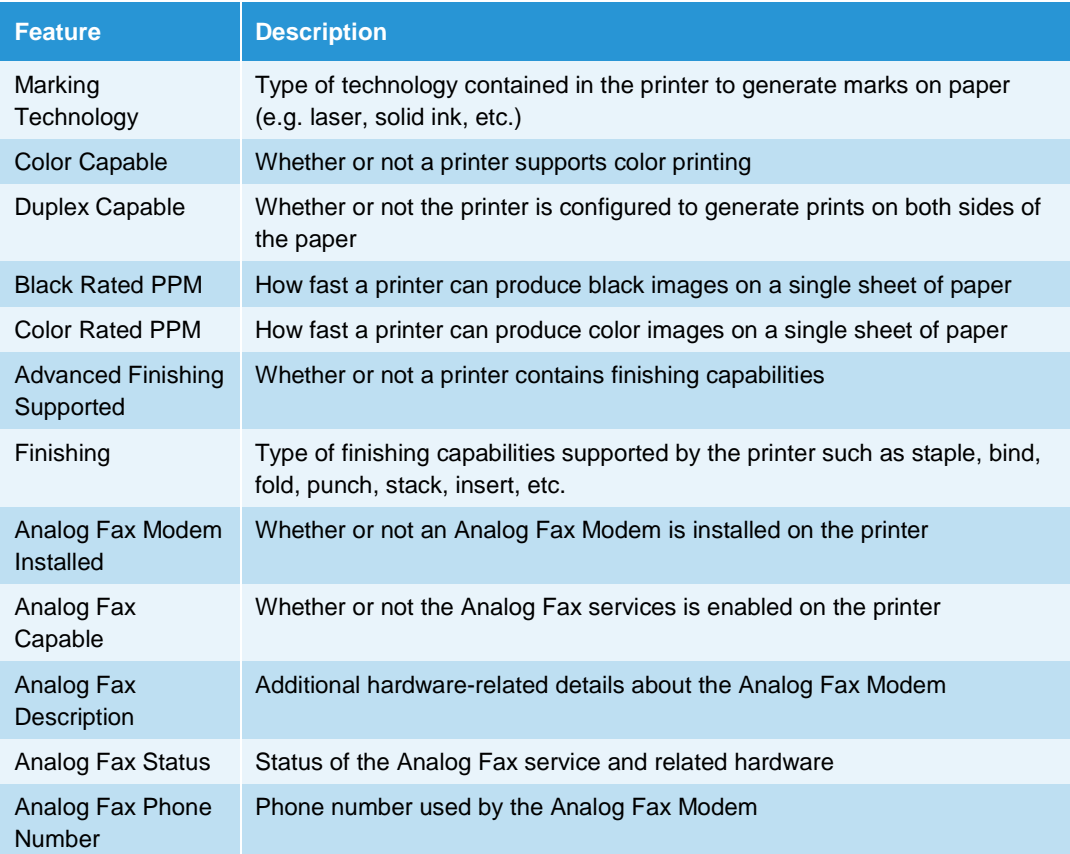

#### Working with Printers

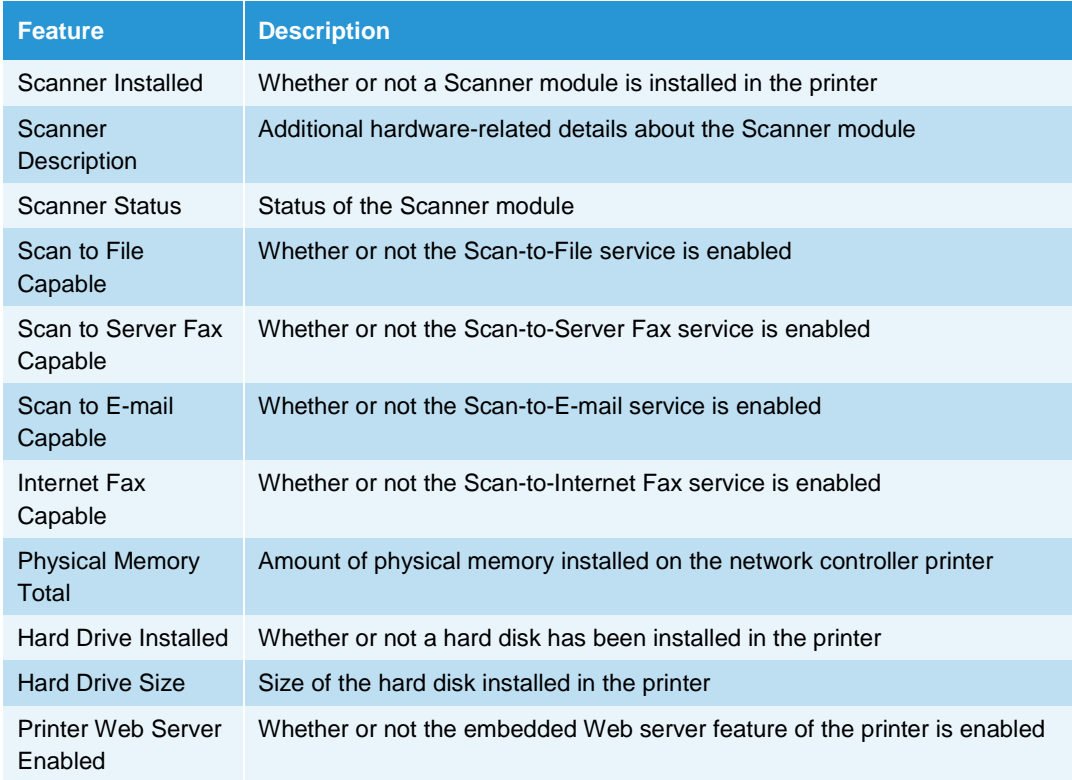

### **Supported Services**

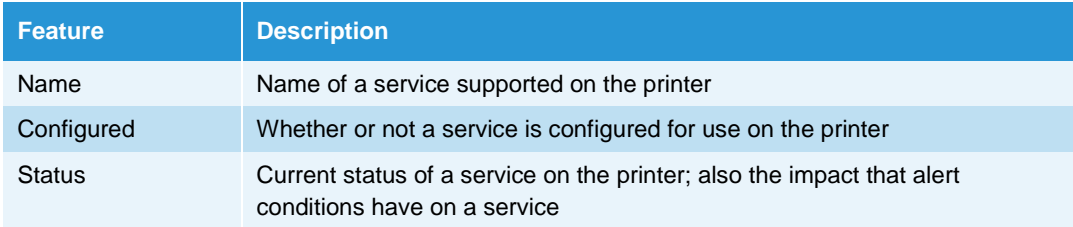

### Viewing Transmitted Meters Usage

The Transmitted Meters tab shows the latest usage meter counters that were transmitted to Xerox® Services Manager. This provides the ability to validate, or cross-reference, that the printer meters' values shipped to Xerox® Services Manager or meters invoiced to a client.

### **Note**

These meter values are read-only.

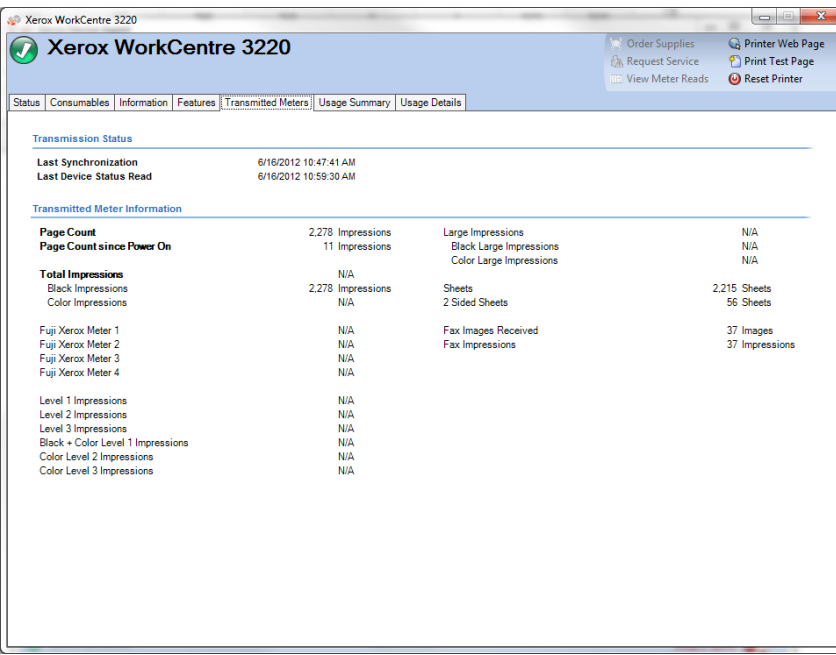

### Checking the Usage Summary

In the Usage Summary tab, you can check:

- Usage Statistics
- Usage Counter Summary

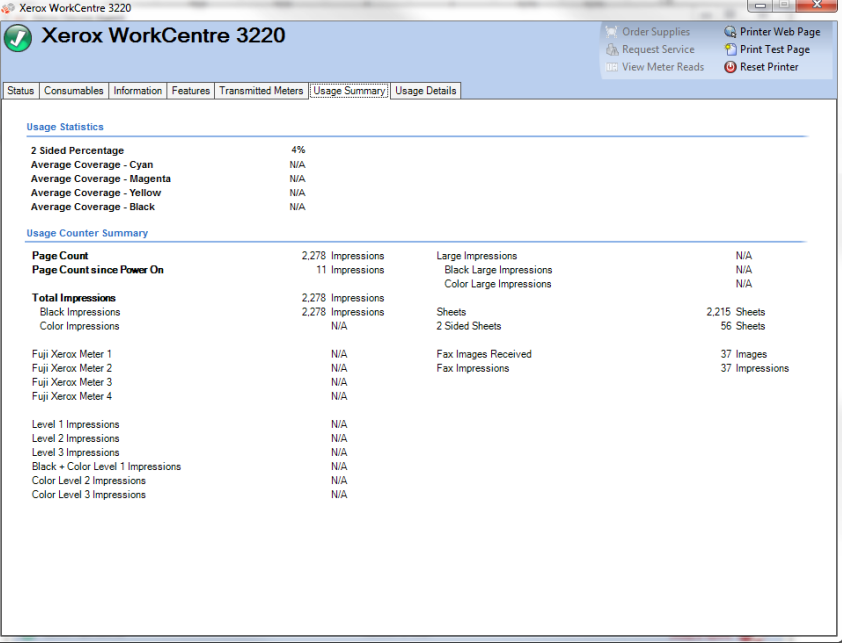

### **Note**

Not all features shown are available in all versions of the application.

### **Usage Statistics**

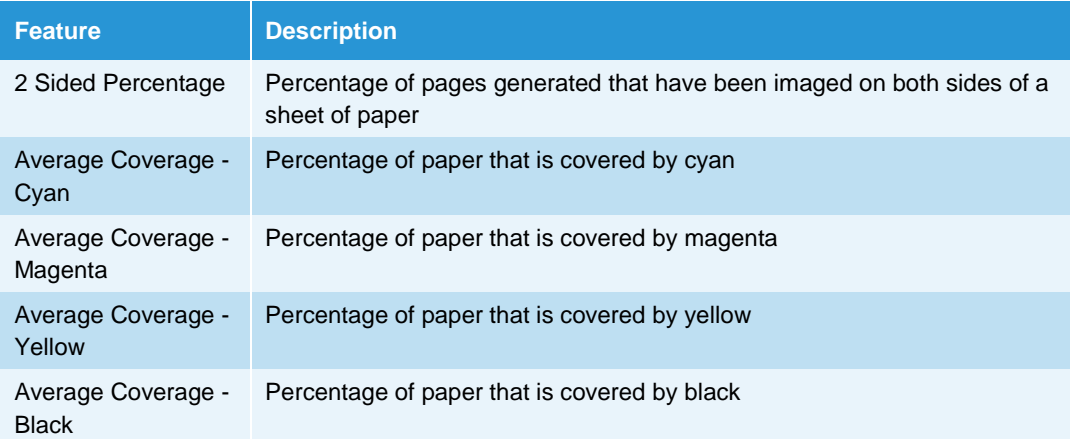

### **Usage Counter Summary**

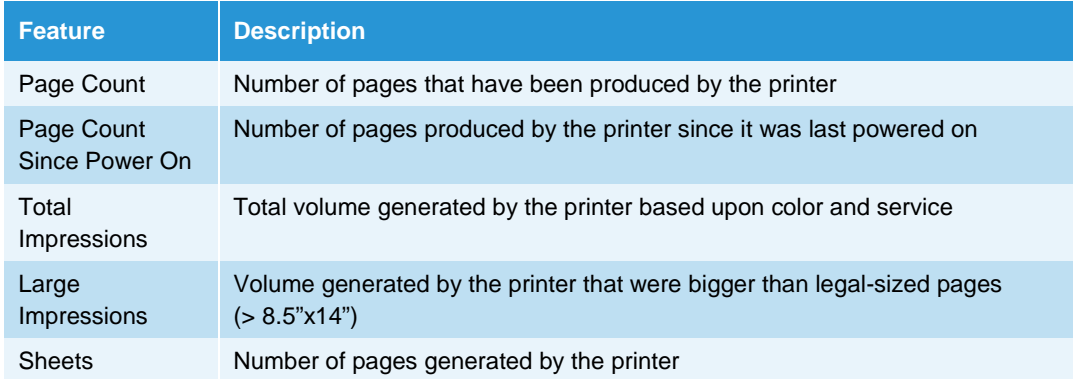

### Viewing the Usage Counter Details

In the Usage Details tab, you can check Usage Counter Details.

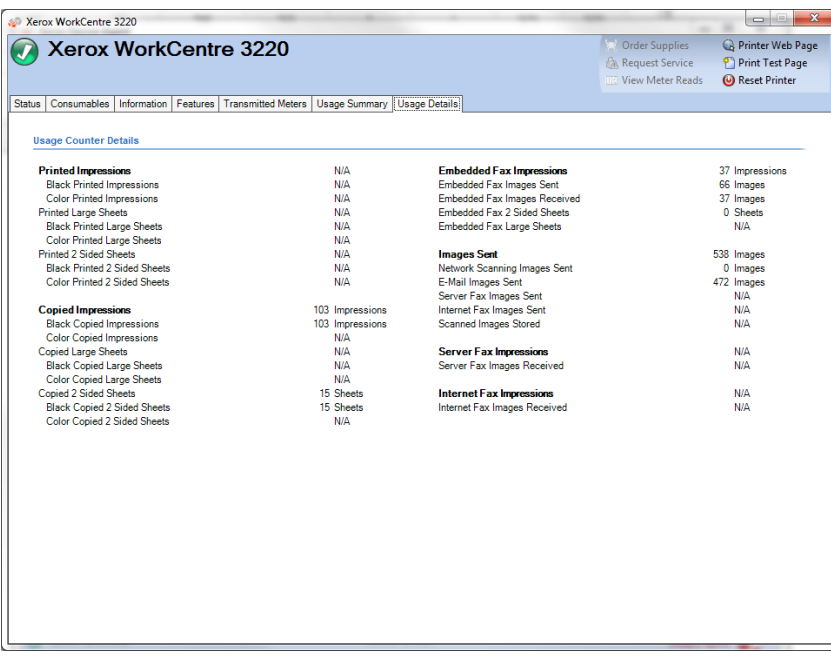

### **Note**

Not all features shown are available in all versions of the application

### **Usage Counter Details**

This section contains secondary information about meters.

# <span id="page-60-0"></span>Synchronizing the Data

## **Overview**

The Synchronize area allows you to:

- Synchronize data between the application and Xerox® Services Manager
- Change synchronization settings
- Review registration status.

To ensure that printers are maintained at the correct levels of service, you should regularly synchronize information with Xerox® Services Manager.

#### **To review or modify synchronization settings**:

• Click **Synchronize** from the left navigation pane. The Synchronize screen displays.

#### **Note**

If you selected the Skip Printer Export radio button during the configuration process, you can use the Configuration Wizard or the Settings dialog box in the Synchronize area to enable the printer export. Before you enable printer export, confirm with your Xerox Support Representative that the models database is ready for connection to the application.

The Synchronization screen displays:

- Last time the application retrieved information from the networked printers
- When it last communicated meter reads to Xerox® Services Manager
- Last successful synchronization
- Next scheduled synchronization

The Synchronization screen has two views:

- Details (the default)
- Data

If not displayed, click the desired view to open it.

# Using the Details View

The Details View of the Synchronization screen contains the following features:

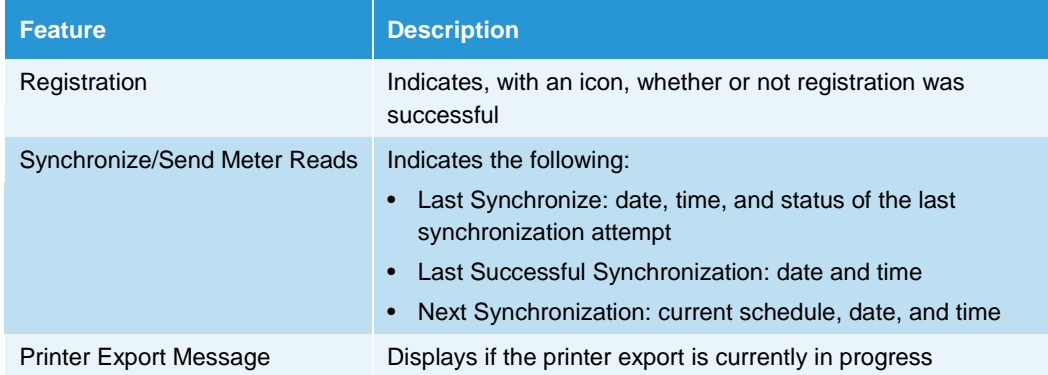

The following actions are available on the Synchronize screen:

- Synchronize Now/Stop Synchronize
- Change Settings

#### **To Synchronizing Now or Stop Synchronizing:**

- 1. From the Left Navigation pane, click  $\blacktriangleright$  to start the synchronization. When the synchronization is in progress, this icon changes to  $\blacksquare$ . Under the Synchronize/Send Meter Reads section, a progress bar displays.
- 2. To stop the synchronization, click  $\blacksquare$ .

#### **Note**

When you change your synchronization, status, or search settings, wait several minutes before you perform a synchronization to give Xerox<sup>®</sup> Services Manager sufficient time to register the changes.

### **To change the settings:**

- 1. Click The Synchronization Settings dialog box displays.
- 2. Modify the information as necessary. See [Configuring the System](#page-15-0) for more information.

# Using the Data View

The Data View enables you to exclude certain printer information from being sent to Xerox® Service Manager.

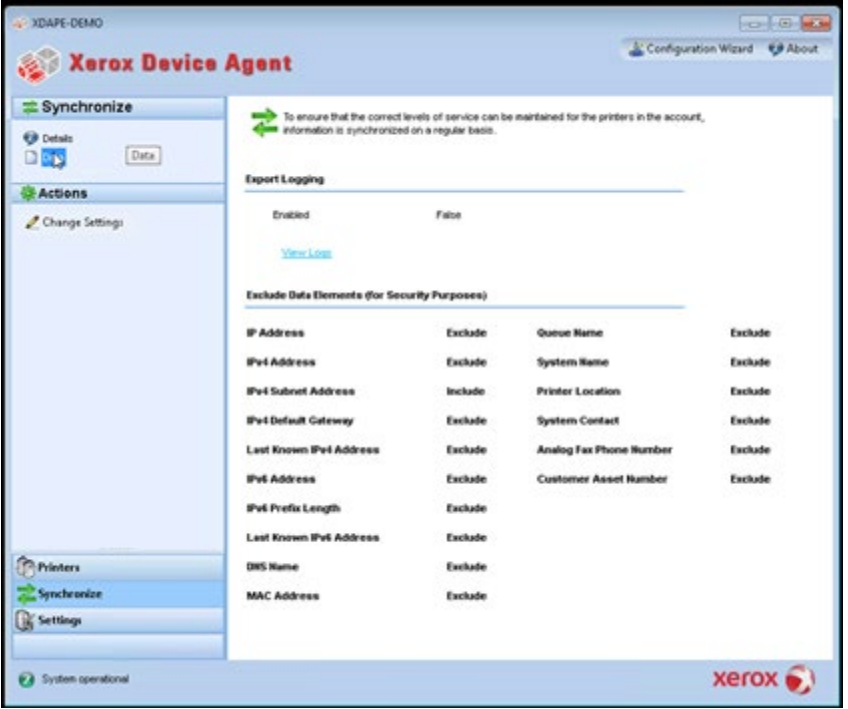

**To exclude printer information from being sent to Xerox® Service Manager:**

- 1. Click **Data**. The Data View displays the current sharing elections for the data elements that can be sent to Xerox® Service Manager.
- 2. Click **Actions > Change Settings**.
- 3. Select **Exclude** from the drop-down menu for each element you do not want to send to Xerox® Service Manager. This change takes place immediately. You can exclude any of the following elements:
	- IP address
	- IPv4 Address
	- IPv4 Subnet Address
	- IPv4 Default Gateway
	- Last Known IPv4 Address
	- IPv6 Address
- IPv6 Prefix Length
- Last Known IPv6 Address
- DNS Name
- MAC Address
- Queue Name
- System Name
- IPX External Network Number
- IPX Address
- IPX Printer Server Name
- Printer Location
- System Contact
- Analog Fax Phone Number
- Customer Asset Number
- 4. Click **OK**.

# Configuring the Settings

# **Overview**

The Settings screen allows you to view and select a variety of application configuration options for application actions, such as search for printers and obtain printer status, as well as other application functions.

### **To access the Settings screen:**

• Click **Settings** from the left navigation pane.

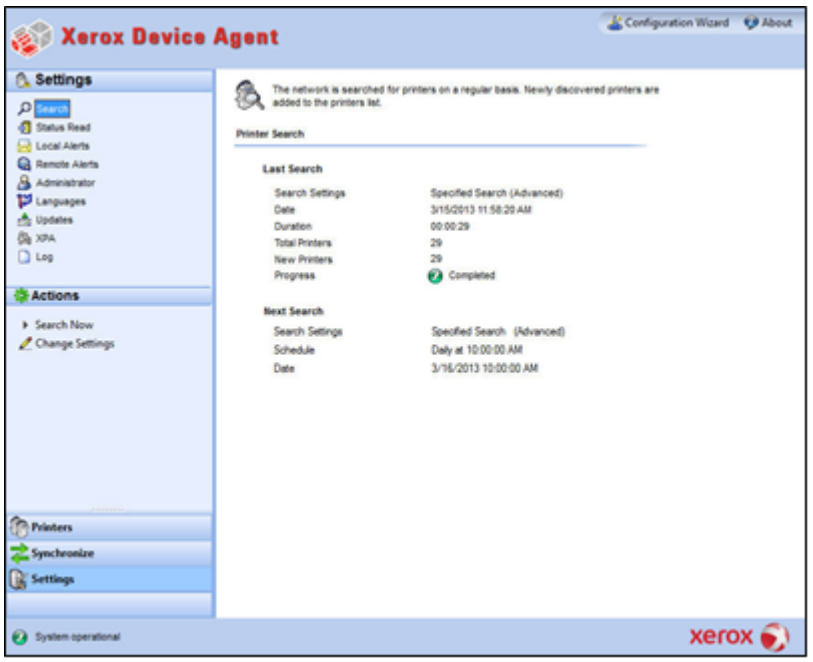

# Working with the Views

The Settings screen contains the following views:

- Search
- Status Read
- Local Alerts
- Remote Alerts
- Administrator
- Languages
- Updates
- XPA (Xerox<sup>®</sup> Print Agent)
- Logs

### Using the Search View

When you first access the Settings area, the Search view is selected by default.

**To access the Search view if another settings page had been selected:**

• Click **Search**.

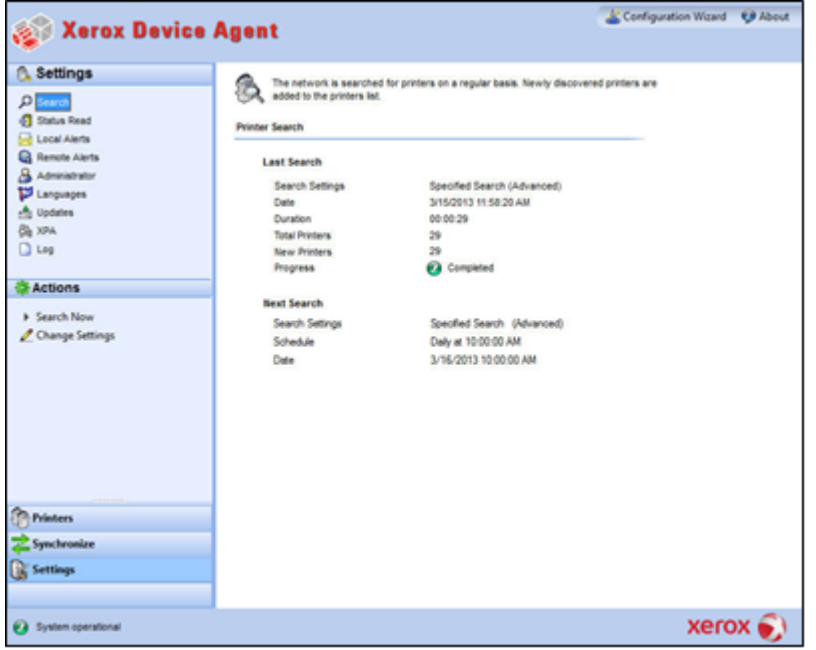

The Printer Search details are displayed in the right pane. While in the Search section, you can click **Actions > Change Settings** to perform the following actions:

- View and configure individual IP search, individual DNS name search, subnet mask sweep, frequency of search, and time of search
- View current search settings
- Remove individual settings that are no longer applicable

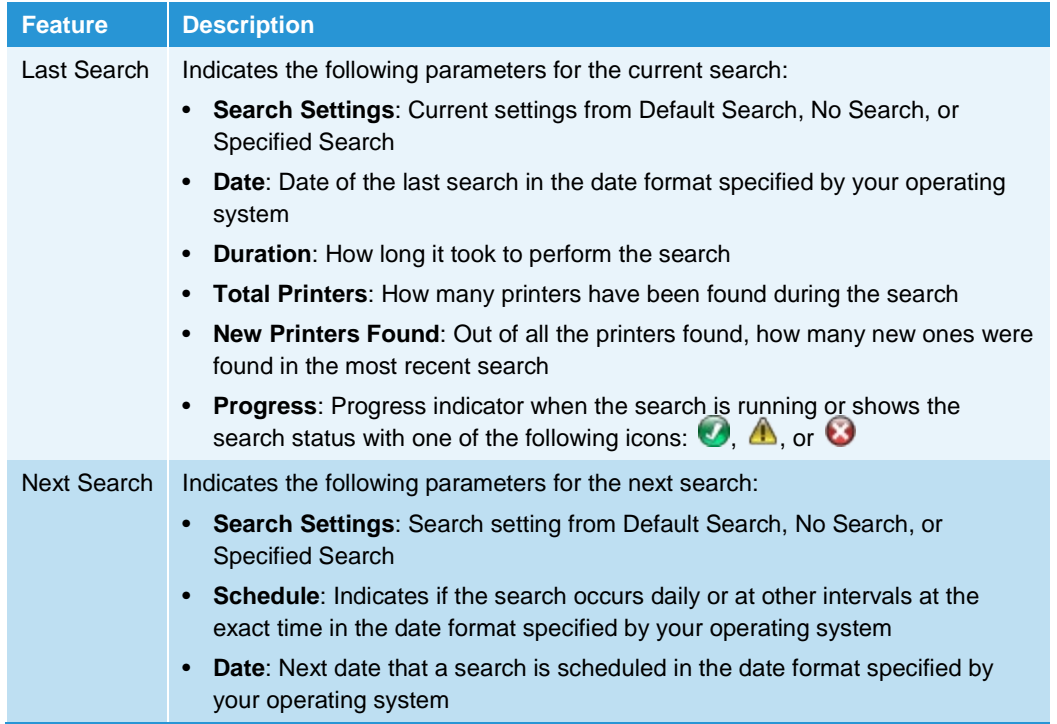

The Printer Search screen includes the following information:

### **To search now or stop searching:**

• From the Left Navigation pane, click  $\blacktriangleright$  to start the search; when the search is in progress, this icon changes to  $\blacksquare$ , allowing you to stop the search.

#### **Note**

It can take 10 to 15 seconds to stop the search after you click ...

A progress bar displays under the Settings/Search section.

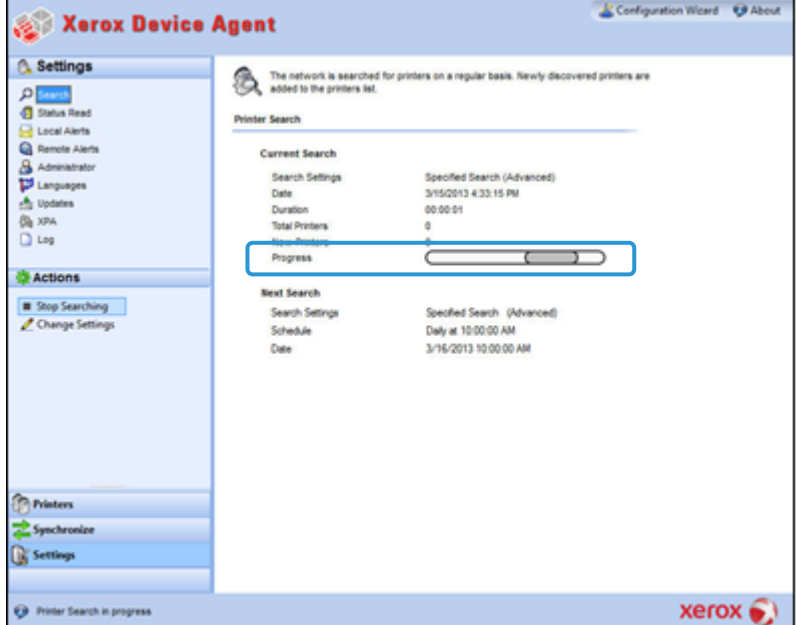

### **To change the Settings:**

- 1. Click  $\sqrt{P}$ . The Search Settings dialog box displays.
- 2. Modify the information as necessary.

### **Importing the Printers**

Entering individual printer addresses can be very time consuming. You can import a list of printer addresses to scan during the printer search. This applies to both Xerox<sup>®</sup> and non-Xerox® devices.

### **To import a list of printer addresses**:

- 1. In the Search Settings dialog box, select **Specified Search**.
- 2. Select **Search Type > Import**.

### **Note**

To download a sample CSV file, click **Export Template**. If you need directions on how to format the CSV file select the instruction link to display a dialog box showing the possible format for the rows in the CSV file.

- 3. When you are ready to import the csv file containing the discovery settings, click Select File, and then browse to and select the filet.
- 4. Click **OK** to import the settings from the file.

### **Discovering SNMP v3 Devices**

As accounts become more security-conscious, they are enabling SNMP v3. This feature enables Xerox<sup>®</sup> Device Agent to discover these devices so they can be managed.

### **To discover SNMP v3:**

- 1. In the Search Setting dialog box, select **Specified Search**.
- 2. In the Printer Search section, select the SNMP v3 button on the top.
- 3. Select **Search Type > Import**. (This is the only supported option for SNMP v3 searches.)

### **Note**

To download a sample CSV file, select **Export Template**. If you need directions on how to format the CSV file, select the instruction link to display a dialog box showing the possible format for the rows in the CSV file.

- 4. When you are ready to import the csv file containing the discovery settings, click **Select File,** and then browse to and select the file.
- 5. Click **OK** to import the settings.

### **Excluding Addresses from a Search**

Some customers have specific printer addresses that they do not want to communicate with Xerox<sup>®</sup> Device Agent. This feature offers the option to exclude specific addresses from a search.

### **To exclude addresses from a search:**

- 1. In the Search Setting dialog box, click **Advanced**. The Advanced Communication Properties screen displays.
- 2. Click the **Exclusions** tab.
- 3. Enter the items you wish to exclude, such as:
	- IP addresses
	- Subnets
	- Ranges that you wish to exclude.

The process is the same as when you are adding addresses to the discovery list.

4. Click **OK**.

### Viewing the Status Read

Printers are polled for print counters and supplies levels at configurable scheduled intervals. This information is available on the Status Read view.

### **To access the Status Read view:**

• Click **Status Read**.

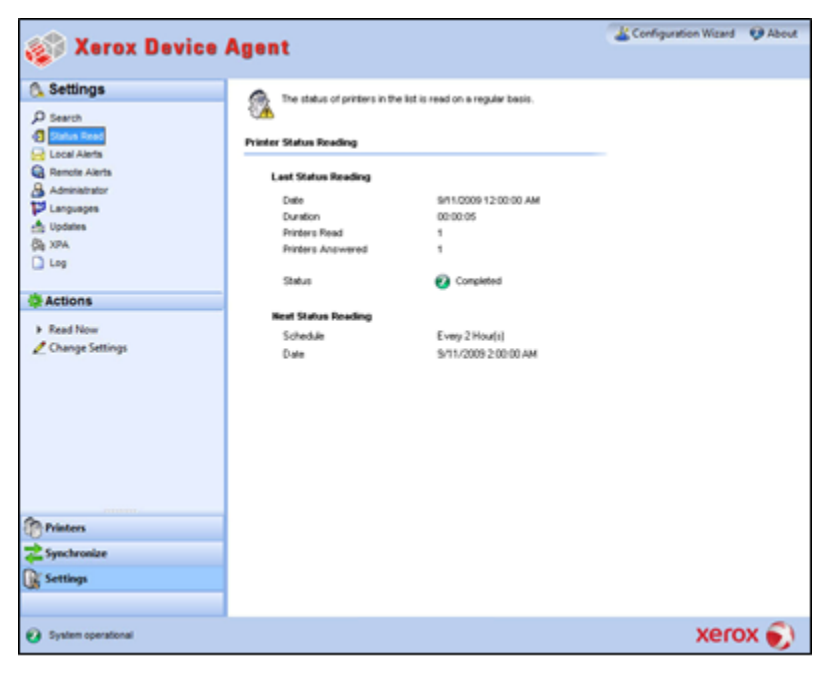

The Printer Status Reading screen contains the following features:

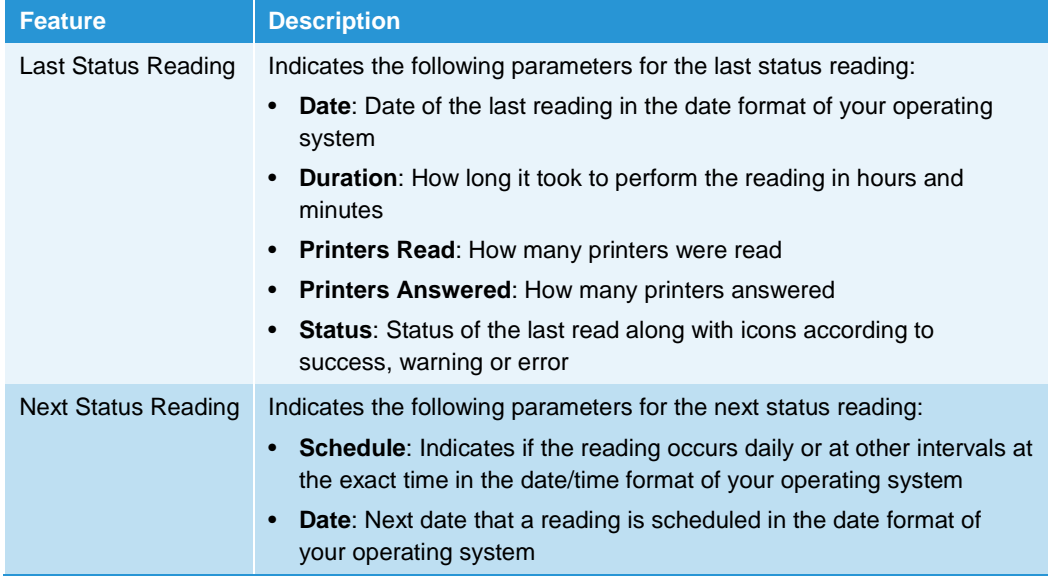

### **To read now:**

• From the Left Navigation pane, click  $\blacktriangleright$  to start the status reading.

### **Note**

If your version of the application distinguishes between In Scope and Out of Scope devices, this only applies to In Scope Printers.

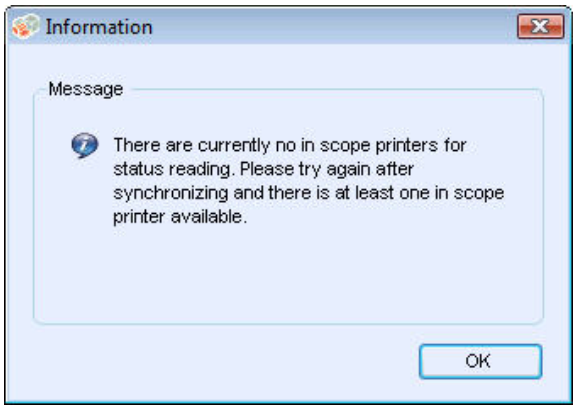

### Viewing the Local Alerts

In the Local Alerts view, you can identify which alerts you want to be notified about via pop-ups or E-mail.

**To customize popups and E-mail-based local alerts:**

1. Click **Local Alerts**.

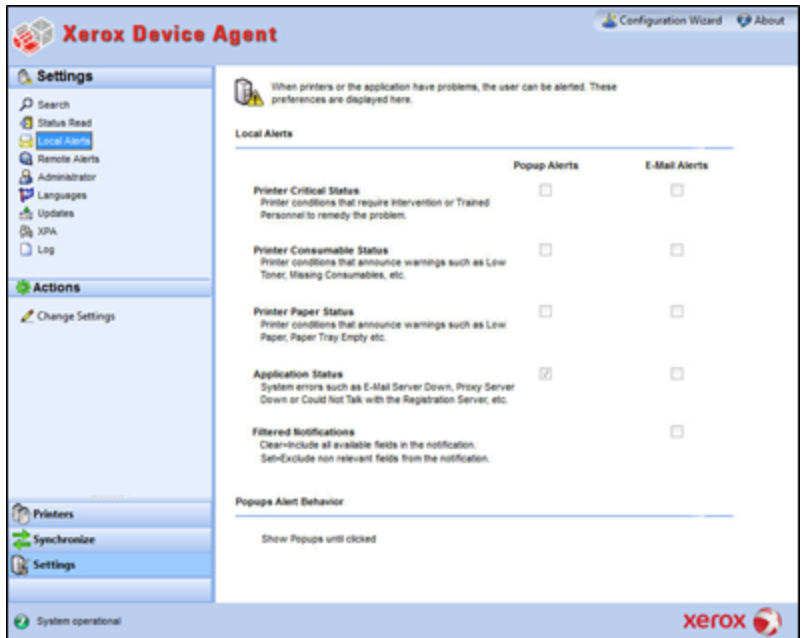

2. Select or deselect the check boxes, as necessary.

### **Changing the Behavior**

When you originally installed and configured the application, the popup behavior was set by default to Show Popups until clicked. You can override this default setting in the Alerts dialog box in the Local Alerts setting or in the System Tray Context menu.

The popup settings you select apply to all popup alert preferences configured for printer critical status, printer consumable status, and application status. Please be sure to select the appropriate behavior for your business.

### **To change the behavior of Local Alerts:**

1. Click **2.** The Local Alerts Settings dialog box opens.

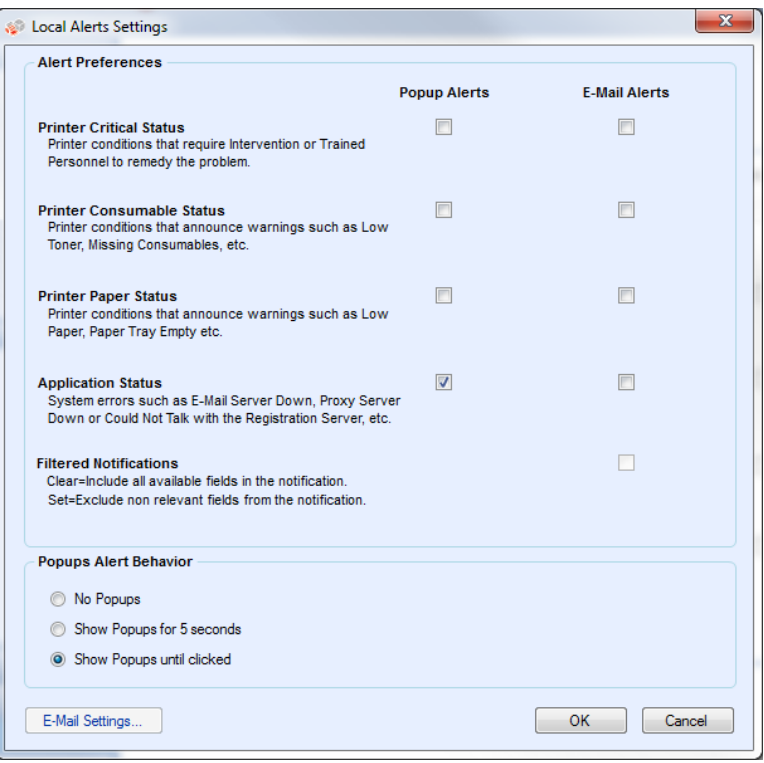

- 2. Modify the Popups Alert Behavior as necessary.
	- Select **No Popups** to prevent any popup alerts from being displayed even if you selected the popup alerts check box in the Preferences section.
	- Select **Show Popups for 5 seconds** to close the popup alert window after it is displayed for five seconds. The application does not redisplay the popup alert windows once the initial window has disappeared.
	- Select **Show Popups until clicked** to display the popup alert window in the lower right corner of the screen until you manually click the window to close it.
# Viewing the Remote Alerts

The Remote Alerts view displays all alerts that have been configured in Xerox® Services Manager, including the alert name and the date.

#### **To open the Remote Alerts screen:**

• Click **Remote Alerts**.

#### **Note**

The application only updates the **Changed** field if a modification to a remote alert is made in Xerox® Services Manager.

The Remote Alerts screen contains the following information:

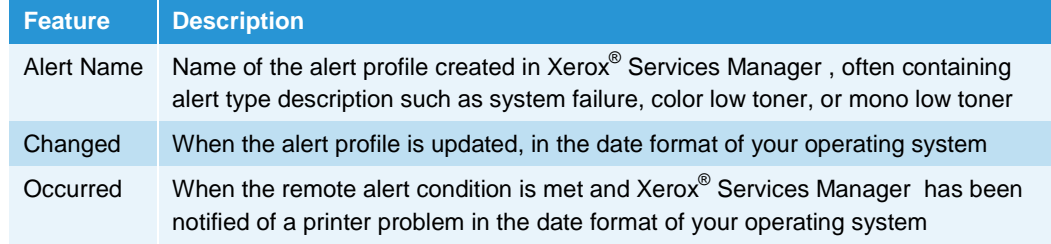

#### **To Synchronize Now or Stop Synchronizing:**

• From the Left Navigation pane, click  $\blacktriangleright$  to start the synchronizing; when the synchronization is in progress, this icon changes to  $\blacksquare$ , allowing you to stop the synchronization.

### Working with Administrator Settings

You can change information about the administrator on the Administrator screen.

#### **To open the Administrator screen:**

• Click **Administrator**.

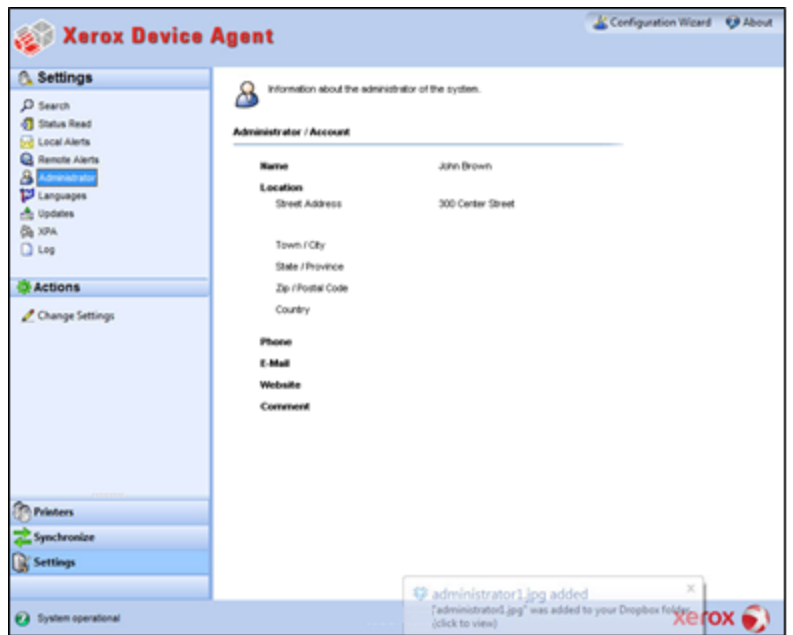

The Administrator screen contains the following information:

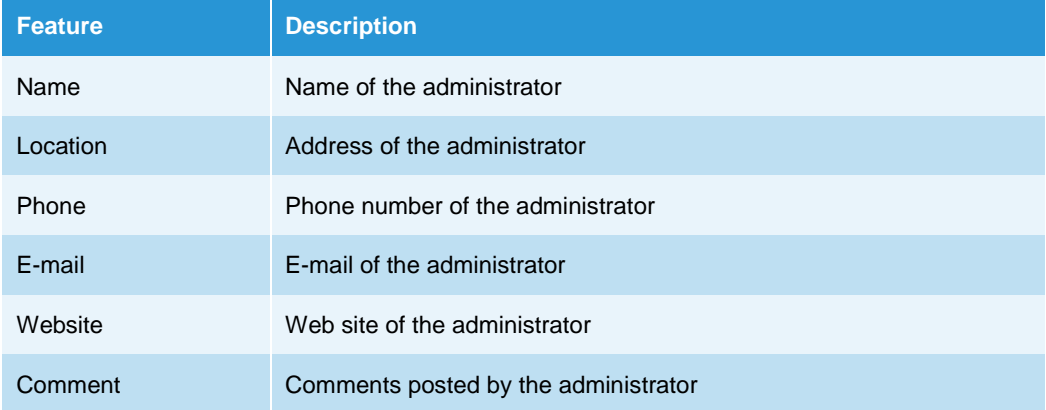

#### **To change the Settings:**

1. Click  $B$ , the Administrator/Account Settings dialog box displays.

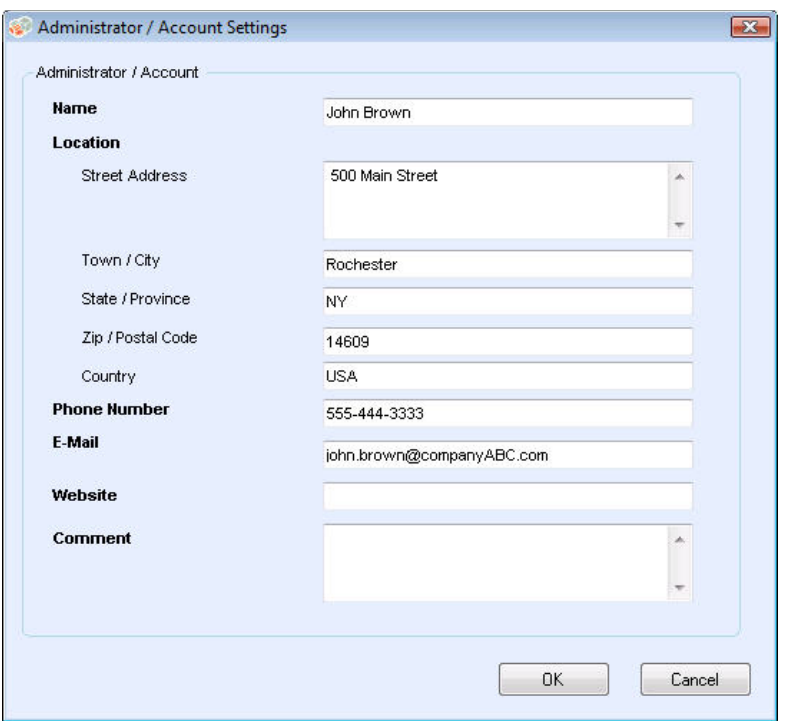

2. Modify the information as necessary. See [Configuring the System](#page-15-0) for more information.

# Changing the Language

All the languages that Xerox® Device Agent supports are listed on the Languages screen.

#### **To open the Languages screen:**

• Click **Languages**.

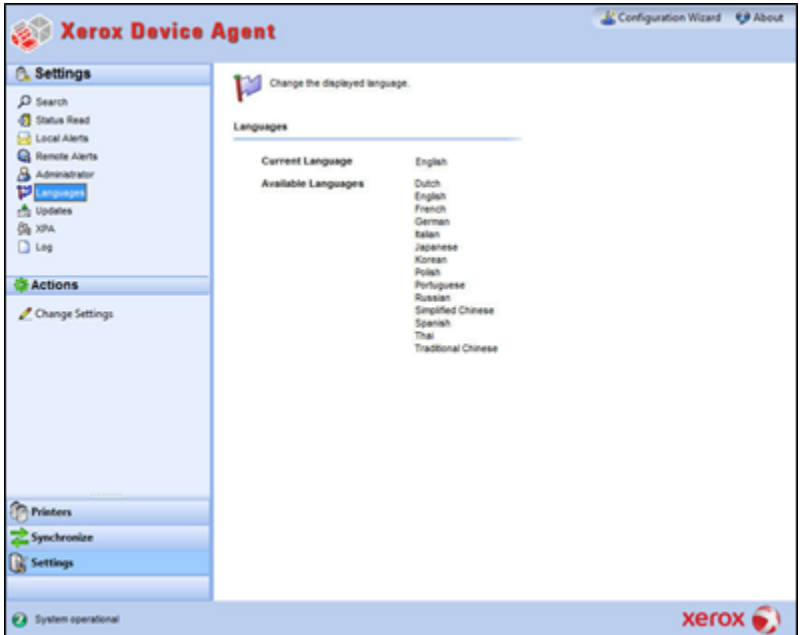

The Languages screen contains the following information:

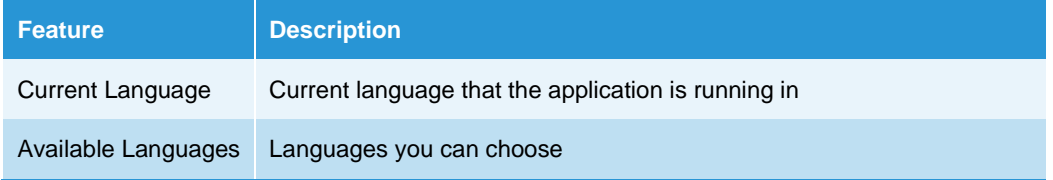

#### **To change the Settings:**

1. Click  $\mathcal{L}$ , the Language Settings dialog box opens.

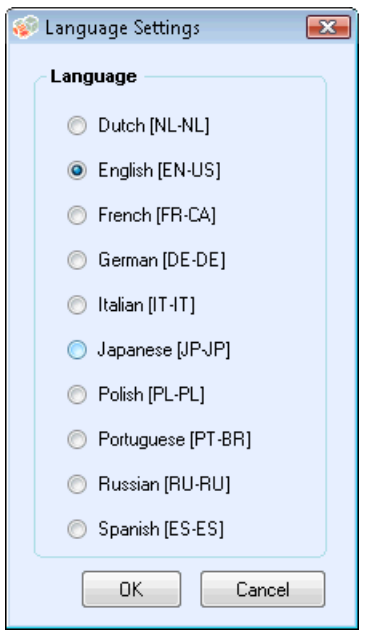

- 2. Select a new language.
- 3. Click **OK**. The Language **Se**ttings dialog box opens, reminding you that for the language change to take effect, you must restart the application.

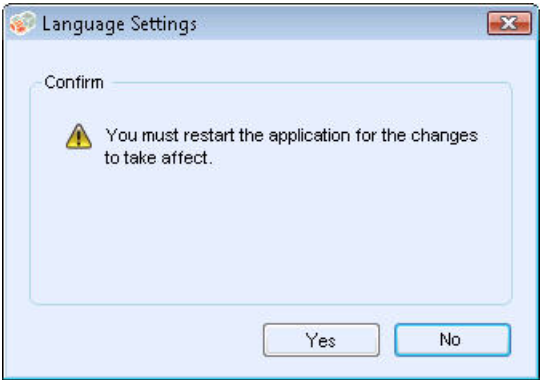

4. Click **Yes**. The application is now displayed as the language you selected.

# Working with Automatic Updates

XDM communicates to the auto-upgrade server to verify if there is a newer version of software. The default setting is to prompt you to confirm the installation of the new version.

**To view and change the automatic update settings as well as check for updates:**

• Click **Updates**.

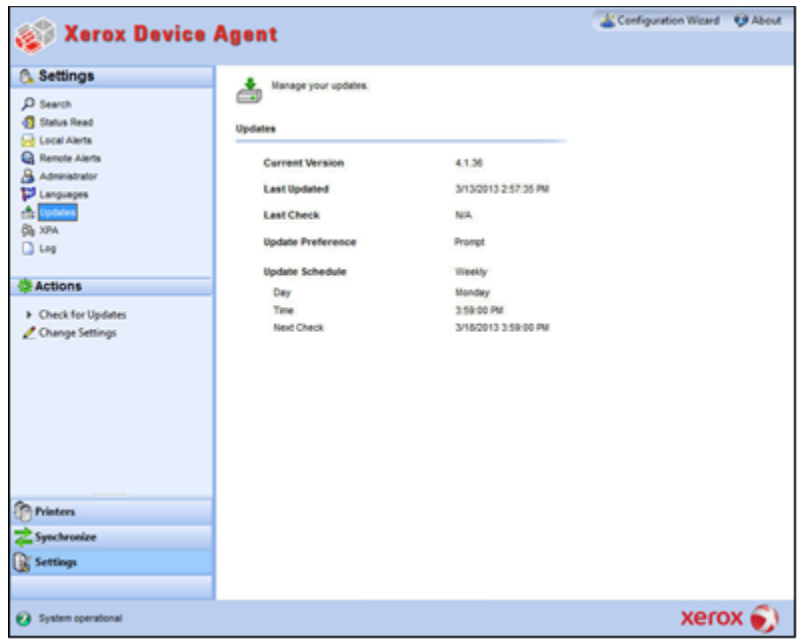

The Updates screen contains the following information:

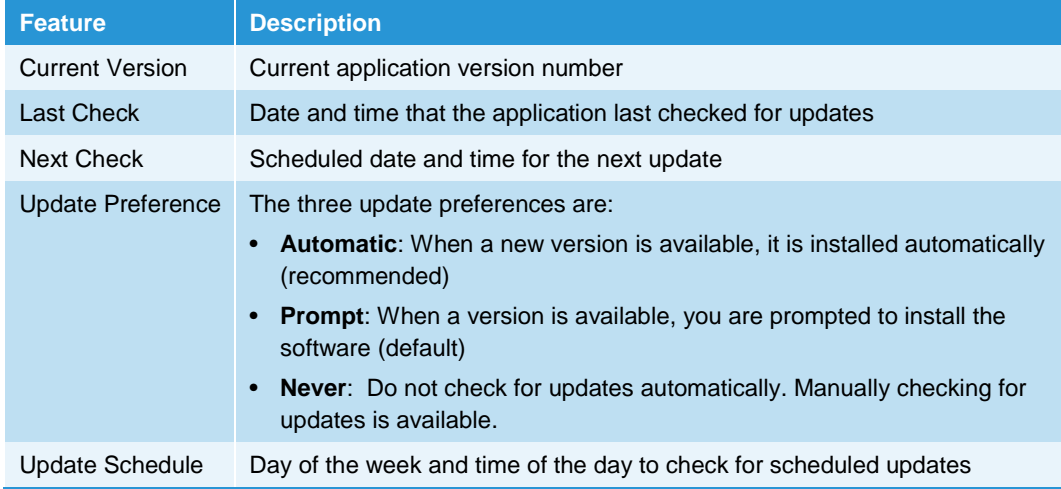

#### **Note**

To keep the application software current, particularly where the computer is in an unmanned account or is used infrequently, you must change the Update setting to Automatic with a weekly schedule check. This updates the application silently without waiting for an on-site resource to access the computer.

#### **To check for updates:**

- Click  $\blacktriangleright$ . The application prompts you with one of the following messages:
	- If an update is available:
		- If you are an administrator, a message informs you that a new version is available for installation. Click **Yes** to install the application now or click **No** to postpone the installation.
		- If you do not have administrative rights, a message informs you that you need administrative rights to perform the installation. Click **OK** to close the dialog box and return to the Updates Setting screen.
	- If your system does not have enough memory to run the application, a message informs you that a new version is available for installation, and it also indicates that you need more memory to perform the installation. Click **OK** to close the dialog box and return to the Updates Setting screen.
	- If the software is up-to-date, the message informs you that you are running the current version of the application. Click **OK** to close the dialog box and return to the Updates Setting screen.

#### **To change the Settings**:

1. Click  $\mathbb Z$ . The Update Settings dialog box displays.

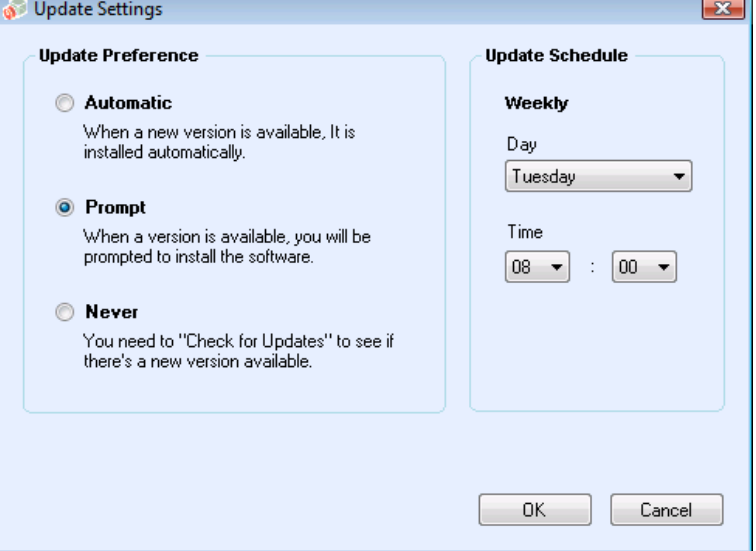

2. Update the Preferences and Schedule, as necessary.

Gathering Xerox® Print Agent Data. The application is capable of receiving information about direct printers from computers on the network. If your version of the application offers this feature, you can set communication between Xerox® Device Agent and Xerox® Print Agent. Xerox<sup>®</sup> Print Agent is a tool that can search for locally-connected printers and report back to Xerox<sup>®</sup> Device Agent with the meter reads for those printers.

#### **To view and change the Xerox**® **Print Agent settings:**

1. Click **XPA.**

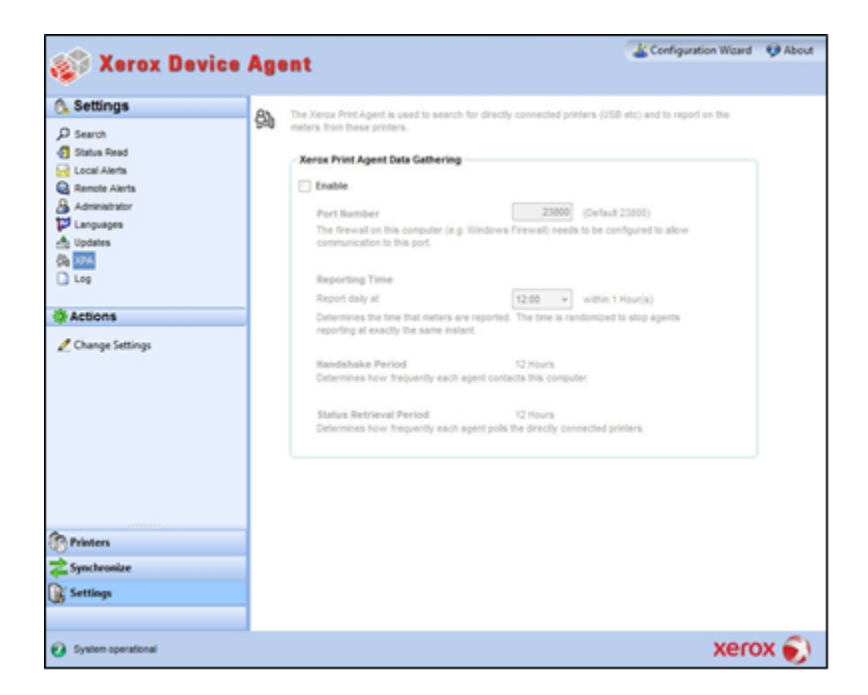

- 2. Select the **Enable** check box if you want to initiate the communication between Xerox<sup>®</sup> Device Agent and Xerox<sup>®</sup> Print Agent and enable the other fields. By default, the communication with Xerox® Print Agent is disabled.
- 3. Enter a value in the text field to change the default. By default, Xerox<sup>®</sup> Device Agent configures Port 23800 as the preferred port number for listening for Xerox® Print Agent communication.
- 4. Select a value from the drop-down list to change the default. By default, Xerox<sup>®</sup> Device Agent configures Xerox® Print Agent to report on meters at noon within the hour.

#### **Note**

By default, Xerox<sup>®</sup> Device Agent configures Xerox<sup>®</sup> Print Agent to contact the locallyconnected printer every 12 hours and poll that printer every six hours. You cannot modify this information.

# Viewing the Log

The Log view shows the list of events in table format.

#### **To view the Log:**

• Click **Log**.

#### **To clear the Log:**

- 1. Click  $\triangle$ . The Clear Log dialog box displays.
- 2. Click **Yes** to clear the log or click **No** to cancel the action. The application deletes the log list from the right pane.

## Gathering Information for Support

To resolve issues with Xerox<sup>®</sup> Device Agent in a timely manner, with as little customer impact as possible, Xerox® Device Agent automates gathering the information that the support team needs.

#### **To gather information for support purposes:**

- 1. Select **Action > Send Support Information**. The Xerox® Device Agent user interface closes and the Send Support Information window displays after a brief (about one minute) delay.
- 2. Enter the information provided by support and click **Send**. The window closes and the Xerox® Device Agent user interface displays.

# **Troubleshooting**

This section describes known troubleshooting issues for Xerox® Device Agent.

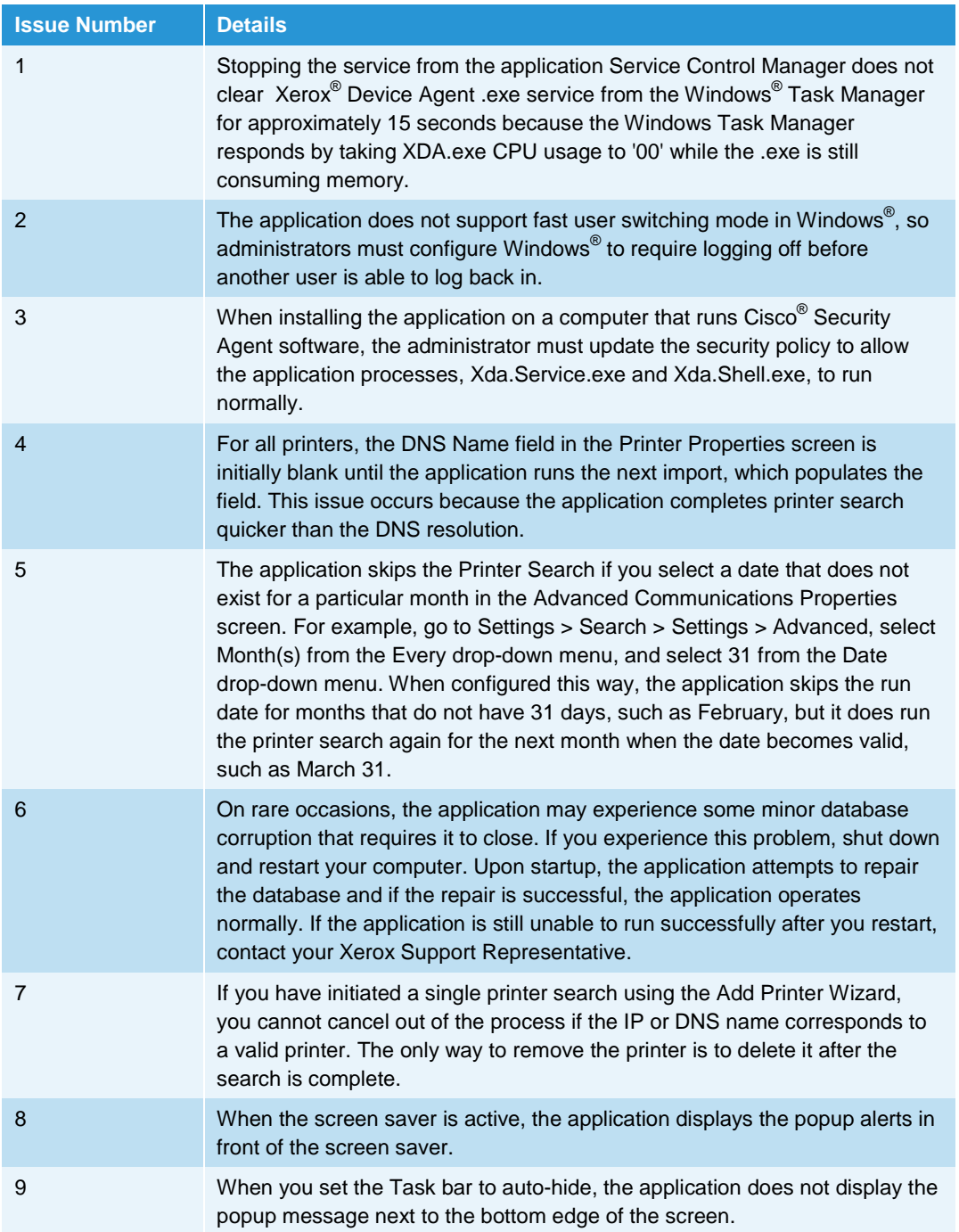

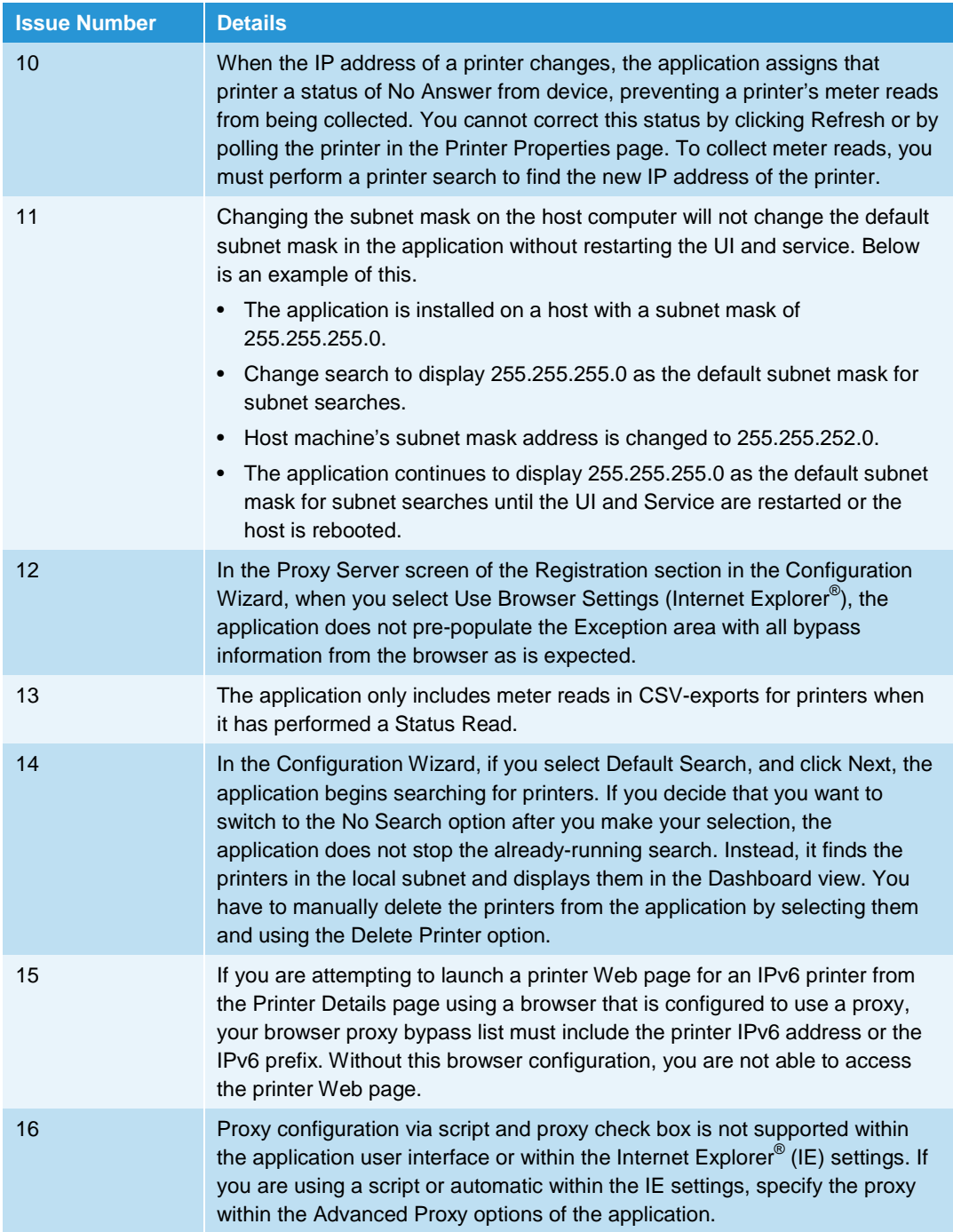

# We don't just copy.